#### **BAB V**

### **IMPLEMENTASI DAN PENGUJIAN**

#### **5.1 HASIL IMPLEMENTASI**

Dari kegiatan analisis dan rancangan jasa laundry berbasis android pada laundry ekspress Kota Jambi serta permasalahan yang telah ditemukan pada bab-bab sebelumnya, maka pada bab ini penulis memberikan implementasi yang berhubungan dengan hasil rancangan yang dilakukan. Dengan perancangan sistem informasi jasa laundry berbasis android pada laundry ekspress Kota Jambi ini dapat memerikan informasi dan dapat mencetak laporan kepada aktor yang membutuhkan dengan akses yang cepat dan dapat menghindari kerusakan dokumen atau kehilangan data.

#### **5.1.1 Implementasi Tampilan** *Output*

Implementasi Tampilan *output* merupakan tampilan dari keluaran pada jasa laundry berbasis android pada laundry ekspress Kota Jambi yang telah dirancang. Berikut adalah tampilan *output* dari sistem yang telah dirancang :

1. Laporan Data Pemakaian

Tampilan *output* laporan data Pemakaian ini menampilkan informasi Menu mengenai data-data Pemakaian pada laundry ekspress Kota Jambi. Di bawah ini merupakan tampilan dari *output* data Pemakaian.

|                |                         |                          | Laundry Express kota jambi<br><b>LAPORAN PEMAKAIAN</b>                         |                                     |                | Laund             |  |  |  |
|----------------|-------------------------|--------------------------|--------------------------------------------------------------------------------|-------------------------------------|----------------|-------------------|--|--|--|
|                |                         |                          | JI. KH. Hasyim Ashari No.5, Rajawali, Kec. Jambi Tim., Kota Jambi, Jambi 36123 |                                     |                |                   |  |  |  |
|                |                         |                          |                                                                                |                                     |                |                   |  |  |  |
| No.            | <b>Id Pemakaian</b>     | <b>Tanggal Pemakaian</b> | <b>Id Produk</b>                                                               | Nama Produk                         | Jumlah         | Keterangan        |  |  |  |
| 1              | PEM20210314135609692    | 14 Maret 2021            | PRO20210314132959301                                                           | Stok Sabun Cuci                     | 5              | Cuci              |  |  |  |
| $\overline{2}$ | PEM20210326111440788    | 26 Maret 2021            | PRO20210314132959301                                                           | Stok Sabun Cuci                     | 1              | diambil ibu       |  |  |  |
| 3              | PEM20210330061706201    | 30 Maret 2021            | PRO20210314132959301                                                           | Stok Sabun Cuci                     | $\overline{2}$ | $2$ Kg            |  |  |  |
| $\frac{4}{3}$  | PEM20210720065558796    | 20 Juli 2021             | PRO20210314132959301                                                           | Stok Sabun Cuci                     | $\mathbf{1}$   |                   |  |  |  |
| 5              | PEM20210720124602154    | 12 Juli 2021             | PRO20210314132959301                                                           | Stok Sabun Cuci                     | $\mathbf{1}$   | di pakai karyawan |  |  |  |
| 6              | PEM20210720124917827    | 14 Juli 2021             | PRO20210314132959301                                                           | Stok Sabun Cuci                     | 1              |                   |  |  |  |
|                | ----------------------- | <b>.</b>                 | --------------------                                                           | the contract of the contract of the |                | ٠                 |  |  |  |

**Gambar 5.1 Laporan Data Pemakaian**

2. Laporan Data Pembelian

Tampilan *output* laporan data Pembelian ini menampilkan informasi Menu mengenai data-data Pembelian pada laundry ekspress Kota Jambi. Di bawah ini merupakan tampilan dari *output* data Pembelian.

|                 |               |                          |                   |             | Laundry Express kota jambi |                                                                                |                 |                  |            |                               |
|-----------------|---------------|--------------------------|-------------------|-------------|----------------------------|--------------------------------------------------------------------------------|-----------------|------------------|------------|-------------------------------|
|                 | Laundiu       |                          |                   |             | <b>LAPORAN PEMBELIAN</b>   |                                                                                |                 |                  |            |                               |
|                 |               |                          |                   |             |                            | JI, KH, Hasvim Ashari No.5, Rajawali, Kec. Jambi Tim., Kota Jambi, Jambi 36123 |                 |                  |            |                               |
|                 |               |                          |                   |             |                            |                                                                                |                 |                  |            |                               |
| No              | id pembelian  | kode transaksi pembelian | tanggal pembelian | id supplier | Nama                       | id produk                                                                      | Nama Produk     | jumlah           | harga beli | status                        |
| $\mathbf{1}$    | <b>PEM001</b> | KDTR-21071906            | 2021-07-20        | SUP2021031  | Tukang Sabun               | PRO20210329085649201                                                           | Vanila Parfume  | 11               | Rp.10.000  |                               |
| $\overline{2}$  | <b>PEM002</b> | KDTR-21072006            | 2021-07-20        | SUP2021031  | <b>Tukang Sabun</b>        | PRO20210314132959301                                                           | Stok Sabun Cuci | 100              | Rp.3.500   |                               |
| 3               | <b>PEM003</b> | KDTR-21072006            | 2021-07-20        | SUP2021031  | <b>Tukang Sabun</b>        | PRO20210329085649201                                                           | Vanila Parfume  | 100              | Rp.3.000   |                               |
| $\overline{4}$  | <b>PEM004</b> | KDTR-21072012            | 2021-05-28        | SUP2021031  | <b>Tukang Sabun</b>        | PRO20210314132959301                                                           | Stok Sabun Cuci | 20               | Rp.90.000  |                               |
| 5               | <b>PEM005</b> | KDTR-21072001            | 2021-05-28        | SUP2021072  | plastik                    | PRO20210720130017299                                                           | plastik bungkus | 50               | Rp.25.000  |                               |
| 6               | <b>PEM006</b> | KDTR-21072001            | 2021-06-11        | SUP2021031  | Tukang Sabun               | PRO20210314132959301                                                           | Stok Sabun Cuci | 20               | Rp.90.000  |                               |
| 7               | <b>PEM007</b> | KDTR-21072001            | 2021-06-11        | SUP2021072  | plastik                    | PRO20210720130017299                                                           | plastik bungkus | 35               | Rp.20.000  |                               |
| s.              | PEM008        | KDTR-21072001            | 2021-06-04        | SUP2021031  | <b>Tukang Sabun</b>        | PRO20210314132959301                                                           | Stok Sabun Cuci | 10 <sub>10</sub> | Rp.45.000  |                               |
| 9               | <b>PEM009</b> | KDTR-21072001            | 2021-06-25        | SUP2021072  | plastik                    | PRO20210720130017299                                                           | plastik bungkus | 50               | Rp.35.000  |                               |
| 10 <sup>°</sup> | <b>PEM010</b> | KDTR-21072001            | 2021-06-25        | SUP2021031  | <b>Tukang Sabun</b>        | PRO20210314132959301                                                           | Stok Sabun Cuci | 20               | Rp.90.000  |                               |
|                 |               |                          |                   |             |                            |                                                                                |                 |                  |            | Jambi, Minggu 23 Januari 2022 |
|                 |               |                          |                   |             |                            |                                                                                |                 |                  |            | <b>TTD</b>                    |
|                 |               |                          |                   |             |                            |                                                                                |                 |                  |            |                               |
|                 |               |                          |                   |             |                            |                                                                                |                 |                  |            | admin                         |
|                 |               |                          |                   |             |                            |                                                                                |                 |                  |            |                               |

**Gambar 5.2 Laporan Data Pembelian**

3. Laporan Data Produk

Tampilan *output* laporan data Produk ini menampilkan informasi Menu mengenai data-data Produk pada laundry ekspress Kota Jambi. Di bawah ini merupakan tampilan dari *output* data Produk.

|                         |                      |                 | Laundry Express kota jambi<br><b>LAPORAN PRODUK</b> | JI. KH. Hasyim Ashari No.5, Rajawali, Kec. Jambi Tim., Kota Jambi, Jambi 36123 |        |        |                                                      |
|-------------------------|----------------------|-----------------|-----------------------------------------------------|--------------------------------------------------------------------------------|--------|--------|------------------------------------------------------|
|                         |                      |                 |                                                     |                                                                                |        |        |                                                      |
| No                      | id produk            | nama produk     | merk                                                | kategori                                                                       | foto   | jumlah | keterangan                                           |
| 1                       | PRO20210314132959301 | Stok Sabun Cuci | <b>Bayclin</b>                                      | Pemutih                                                                        | €      | 191    | Sisa Stok                                            |
| $\sqrt{2}$              | PRO20210329085649201 | Vanila Parfume  | Animo                                               | Pengharum                                                                      | $\leq$ | 229    | dapat dari situ                                      |
| $\overline{\mathbf{3}}$ | PRO20210720130017299 | plastik bungkus | natural                                             | pembungkus                                                                     |        | 285    |                                                      |
|                         |                      |                 |                                                     |                                                                                |        |        | Jambi, Minggu 23 Januari 2022<br><b>TTD</b><br>admin |

**Gambar 5.3 Laporan Data Produk**

#### **5.1.2 Implementasi Tampilan** *Input*

Tampilan *Input* merupakan suatu cara masukan data, dimana akan dibutuhkan dalam proses penghasilan laporan (*output)*. Adapun bentuk tampilan *Input* tersebut adalah sebagai berikut :

5.1.2.1 Implementasi Tampilan *Input* Khusus Admin

Tampilan *Input* khusus Admin merupakan tampilan yang dihasilkan sesuai dengan rancangan Admin sebelumnya.

1. Tampilan *Form Login*

Tampilan *Form Input Login* digunakan pada saat pertama kali *user* menjalankan aplikasi, maka yang pertama kali akan tampil adalah Halaman Menu *Login*. Pertama-tama *user* harus memasukan *Username*  dan *Password* terlebih dahulu*.*Halaman Menu *Login* digunakan untuk menampilkan menu-menu di dalam program.

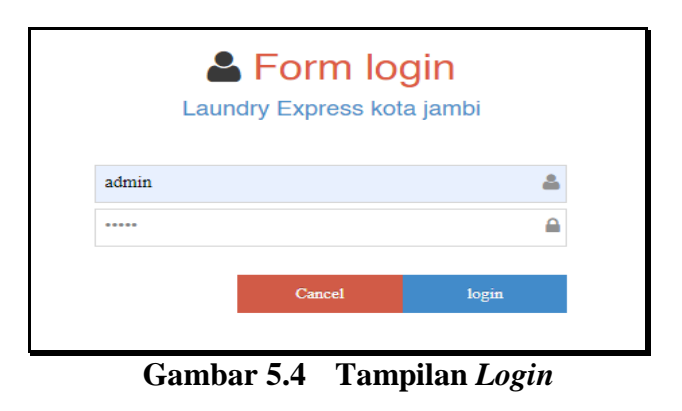

2. Tampilan Menu Utama

Tampilan Menu Admin merupakan hasil dari rencana atau kerangka dasar yang telah penulis desain sebelumnya pada tahap ini menu telah diberi bahasa perograman sehingga dapat berfungsi, Dengan harapan menu ini telah sesuai dengan apa yang telah dirancang sebelumnya.

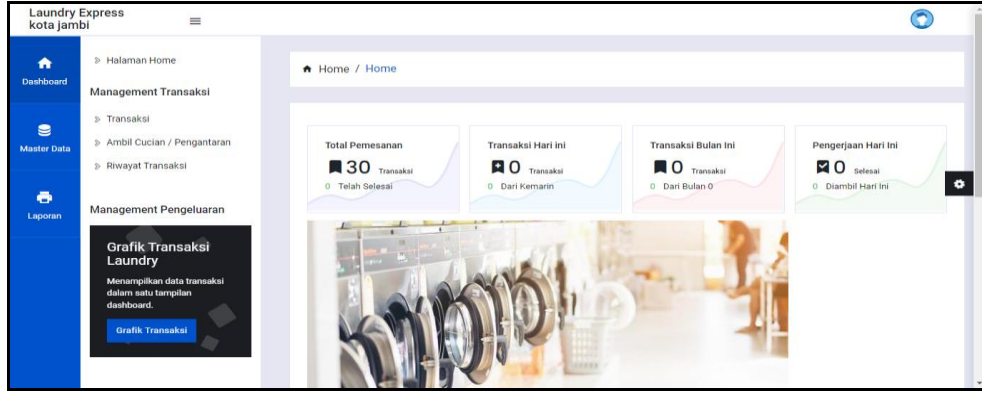

**Gambar 5.5 Tampilan** *Input Form* **Menu Utama**

3. Tampilan Menu Admin

Tampilan Menu Admin merupakan hasil dari rencana atau kerangka dasar yang telah penulis desain sebelumnya pada tahap ini menu telah diberi bahasa perograman sehingga dapat berfungsi, dengan tujuan agar rencana desain awal sesuai dengan program yang telah dibuat.

a. Tampilan *Input Form* Menu Admin

Tampilan *Input Form* menu Admin digunakan untuk mengintegrasikan semua fungsi-fungsi yang dibutuhkan untuk melakukan pengolahan atau menampilkan data Admin. Berikut merupakan Tampilan Admin :

| Laundry Express<br>kota jambi    | $\equiv$                                                                         |                                                                              |                         |                 |                  |                |                 |                                                  | n |           |
|----------------------------------|----------------------------------------------------------------------------------|------------------------------------------------------------------------------|-------------------------|-----------------|------------------|----------------|-----------------|--------------------------------------------------|---|-----------|
| $\bullet$<br>Dashboard           | > Halaman Home<br><b>Management Transaksi</b>                                    | A Home / Data Admin                                                          |                         |                 |                  |                |                 |                                                  |   |           |
| $\epsilon$<br><b>Master Data</b> | > Transaksi<br>> Ambil Cucian / Pengantaran<br>> Riwayat Transaksi               | $\sigma$ Refresh<br><b>D</b> Tambah<br>Berdasarkan: id.admin<br>$\checkmark$ |                         |                 |                  |                |                 |                                                  |   |           |
| $\ddot{\bullet}$<br>Laporan      | Management Pengeluaran                                                           | Q Cari<br>Pencarian<br><b>ACTION</b>                                         | <b>NO</b>               | <b>ID ADMIN</b> | <b>HAK AKSES</b> | <b>NAMA</b>    | <b>USERNAME</b> | <b>PASSWORD</b>                                  |   | $\bullet$ |
|                                  | Grafik Transaksi<br>Laundry<br>Menampilkan data transaksi<br>dalam satu tampilan | <b>CZ</b> Edit<br>i Detail<br><b>X</b> Hapus                                 | $\overline{1}$          | adm2020123      | admin            | ddk            | didk            | 21232f297a57a5a743894a0e4a801fc3                 |   |           |
|                                  | dashboard<br>Grafik Transaksi                                                    | <b>CZ</b> Edit<br>i Detail<br><b>X</b> Hapus                                 | $\overline{2}$          | ADM2021031      | admin            | admin          | admin           | 21232f297a57a5a743894a0e4a801fc3                 |   |           |
|                                  |                                                                                  | <b>IZ Edit</b><br><b>X</b> Hapus<br>i Detail                                 | $\overline{\mathbf{3}}$ | ADM2021042      | admin            | pipit          | pipit           | 21232 297 x 57 x 5 x 7 438 9 4 x 0 x 4 x 801 fe3 |   |           |
|                                  |                                                                                  | <b>IZ Edit</b><br><b>i</b> Detail<br><b>X</b> Hapus                          | 4                       | ADM2021048      | admin            | <b>Babihah</b> | habitats        | 21232 207 a 57 a 5 a 7 438 9 4 a 6 a 6 0 1 fr 3  |   |           |
|                                  |                                                                                  | <b>IZ Edit</b><br>i Detail<br><b>x</b> Hapus                                 | s.                      | adm2021049      | admin            | habib          | hahihi          | 21232f297a57a5a743894a0e4a801fc3                 |   |           |

**Gambar 5.6 Tampilan** *Input Form* **Menu Admin**

### b. Tampilan *Input Form* Tambah Admin

Tampilan *Input Form* Tambah Admin digunakan untuk menambah data-data yang dibutuhkan untuk melakukan pengolahan atau menampilkan data Admin. Berikut merupakan Tampilan Admin :

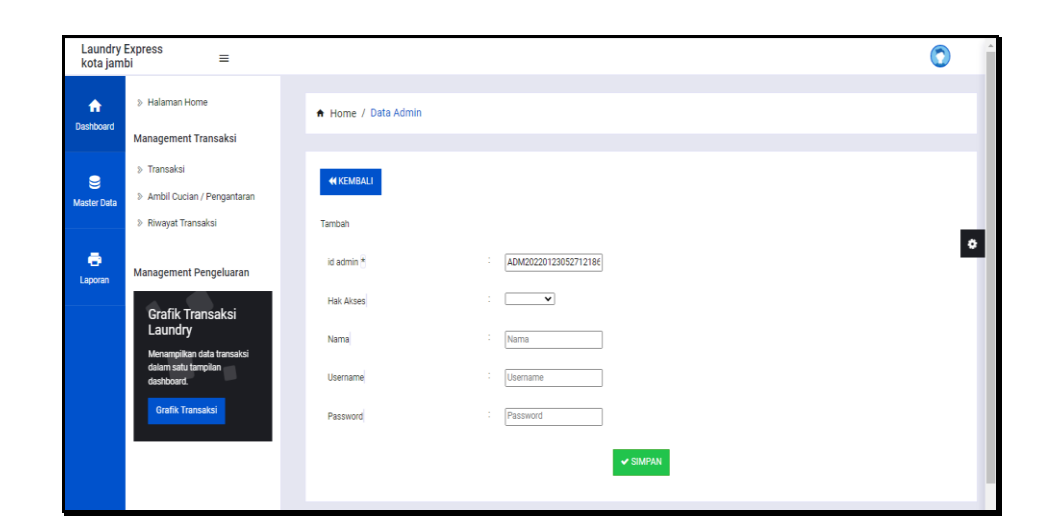

**Gambar 5.7 Tampilan** *Input Form* **Tambah Admin**

4. Tampilan Menu Jenis cucian

Tampilan Menu Jenis cucian merupakan hasil dari rencana atau kerangka dasar yang telah penulis desain sebelumnya pada tahap ini menu telah diberi bahasa perograman sehingga dapat berfungsi, dengan tujuan agar rencana desain awal sesuai dengan program yang telah dibuat.

a. Tampilan *Input Form* Menu Jenis cucian

Tampilan *Input Form* menu Jenis cucian digunakan untuk mengintegrasikan semua fungsi-fungsi yang dibutuhkan untuk melakukan pengolahan atau menampilkan data Jenis cucian . Berikut merupakan Tampilan Jenis cucian :

| Laundry Express<br>kota jambi      | $\overline{\phantom{a}}$                                                  |                                                                                 |                         |                      | O                          |
|------------------------------------|---------------------------------------------------------------------------|---------------------------------------------------------------------------------|-------------------------|----------------------|----------------------------|
| $\bullet$<br><b>Dashboard</b>      | > Halaman Home<br><b>Management Transaksi</b>                             | A Home / Data Jenis Cuci                                                        |                         |                      |                            |
| $\mathbf{e}$<br><b>Maater Data</b> | <b>b</b> Transaksi<br>5 Ambil Cucian / Pengantaran<br>> Riwayat Transaksi | <b>C</b> Refresh<br><b>D</b> Tambah                                             |                         |                      |                            |
| $\ddot{\bullet}$<br>Laporan        | <b>Management Pengeluaran</b>                                             | id_jenis_cuci<br>Berdasarkan:<br>$\sim$<br>Q Cari<br>Pencarian<br><b>ACTION</b> | <b>NO</b>               | <b>ID JENIS CUCI</b> | <b>JENIS CUCI</b>          |
|                                    | <b>Grafik Transaksi</b><br>Laundry<br>Menampilkan data transaksi          | <b>DZ</b> Edit<br><b>X</b> Hapua<br>i Detail                                    | ٠                       | JEN20210313051001247 | <b>Boneka 5</b>            |
|                                    | dalam astu tampilan<br>dashboard.<br><b>Grafik Transaksi</b>              | <b>IZ Edit</b><br>i Detail<br><b>X</b> Hapus                                    | $\mathbf{2}$            | JEN20210313051015184 | Baju                       |
|                                    |                                                                           | <b>Cif</b> Edit<br><b>X</b> Hapua<br>i Detail                                   | $\overline{\mathbf{3}}$ | JEN20210313051056850 | Kasur Busa                 |
|                                    |                                                                           | <b>CZ</b> Edit<br><b>X</b> Hapus<br>& Detail                                    | $\Delta$                | JEN20210314123910231 | Gorden                     |
|                                    |                                                                           | <b>CZ</b> Edit<br>i Detail<br><b>X</b> Hapus                                    | 5                       | JEN20210123912301823 | <b>Bantal &amp; Guling</b> |

**Gambar 5.8 Tampilan** *Input Form* **Menu Jenis cucian** 

b. Tampilan *Input Form* Tambah Jenis cucian

Tampilan *Input Form* Tambah Jenis cucian digunakan untuk menambah data-data yang dibutuhkan untuk melakukan pengolahan atau menampilkan data Jenis cucian . Berikut merupakan Tampilan Jenis cucian :

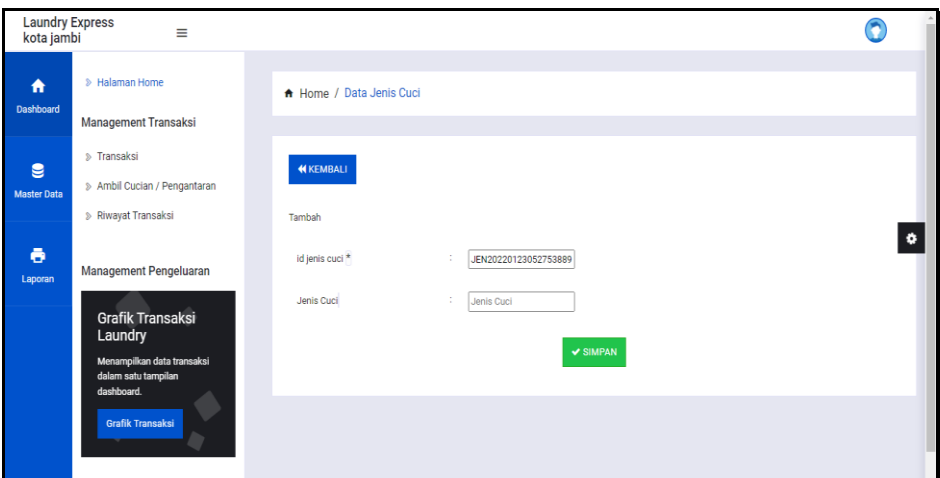

**Gambar 5.9 Tampilan** *Input Form* **Tambah Jenis cucian** 

5. Tampilan Menu Kategori

Tampilan Menu Kategori merupakan hasil dari rencana atau kerangka dasar yang telah penulis desain sebelumnya pada tahap ini menu telah diberi bahasa perograman sehingga dapat berfungsi, dengan tujuan agar rencana desain awal sesuai dengan program yang telah dibuat.

a. Tampilan *Input Form* Menu Kategori

Tampilan *Input Form* menu Kategori digunakan untuk mengintegrasikan semua fungsi-fungsi yang dibutuhkan untuk melakukan pengolahan atau menampilkan data Kategori. Berikut merupakan Tampilan Kategori :

| Laundry Express<br>kota jambi        | Ξ                                                                                       |                                                                                    |                         |                      |              |                      |                   |                         | n            |
|--------------------------------------|-----------------------------------------------------------------------------------------|------------------------------------------------------------------------------------|-------------------------|----------------------|--------------|----------------------|-------------------|-------------------------|--------------|
| 査<br>Daghboard                       | > Halaman Home<br><b>Management Transaksi</b>                                           | A Home / Data Kategori                                                             |                         |                      |              |                      |                   |                         |              |
| $\blacksquare$<br><b>Master Data</b> | > Transaksi<br>> Ambil Cucian / Pengantaran<br>> Riwayat Transaksi                      | $\sigma$ Refresh<br><b>Q</b> Tambah<br>id_kategori<br>Berdasarkan:<br>$\checkmark$ |                         |                      |              |                      |                   |                         |              |
| $\ddot{\bullet}$<br>Laporan          | Management Pengeluaran                                                                  | Q Cari<br>Pencarian<br><b>ACTION</b>                                               | <b>NO</b>               | <b>ID KATEGORI</b>   | KATEGORI     | <b>ID JENIS CUCL</b> | <b>JENIS CUCI</b> | <b>LAMA CUCI</b>        | <b>HARGA</b> |
|                                      | <b>Grafik Transaksi</b><br>Laundry<br>Menampilkan data transaksi<br>dalam satu tampilan | <b>IZ Edit</b><br>i Detail<br><b>x</b> Hapus                                       | f.                      | KAT20210313052057327 | Cuci Komplit | JEN20210313051015184 | Baiu              | $\overline{2}$          | Rp.8.000     |
|                                      | dashboard.<br>Grafik Transaksi                                                          | <b>IZ Edit</b><br>i Detail<br>x Hapus                                              | $\overline{2}$          | KAT20210315050423470 | Cuci Komplit | JEN20210313051015184 | Balu              | $\Delta$                | Rp.6,000     |
|                                      |                                                                                         | <b>IZ</b> Edit<br>i Detail<br><b>x</b> Hapus                                       | $\overline{\mathbf{3}}$ | KAT20210324051120631 | Cuci Komplit | JEN20210313051015184 | Baiu              | $\overline{\mathbf{3}}$ | Rp.7.000     |
|                                      |                                                                                         | <b>IZ Edit</b><br>i Detail<br><b>X</b> Hapus                                       | $\Delta$                | KAT20210330061828587 | Cuci Komplit | JEN20210313051015184 | Beiu              | $\overline{1}$          | Ro.10.000    |
|                                      |                                                                                         |                                                                                    | 5                       | KAT20210313052057327 | Cuci Komplit | JEN20210313051015184 | Balu              | 5                       | Ro.5.000     |

**Gambar 5.10 Tampilan** *Input Form* **Menu Kategori**

b. Tampilan *Input Form* Tambah Kategori

Tampilan *Input Form* Tambah Kategori digunakan untuk menambah data-data yang dibutuhkan untuk melakukan pengolahan atau menampilkan data Kategori. Berikut merupakan Tampilan Kategori :

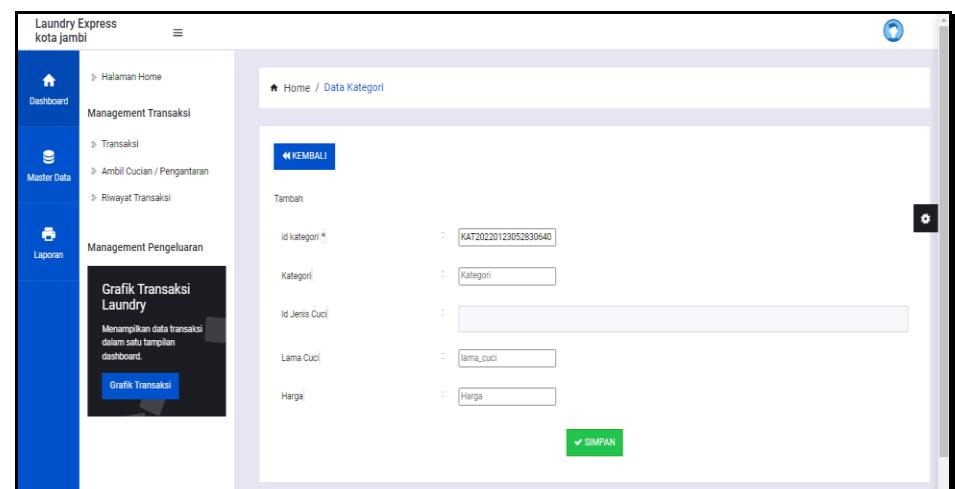

**Gambar 5.11 Tampilan** *Input Form* **Tambah Kategori**

6. Tampilan Menu Pelanggan

Tampilan Menu Pelanggan merupakan hasil dari rencana atau kerangka dasar yang telah penulis desain sebelumnya pada tahap ini menu telah diberi bahasa perograman sehingga dapat berfungsi, dengan tujuan agar rencana desain awal sesuai dengan program yang telah dibuat.

a. Tampilan *Input Form* Menu Pelanggan

Tampilan *Input Form* menu Pelanggan digunakan untuk mengintegrasikan semua fungsi-fungsi yang dibutuhkan untuk melakukan pengolahan atau menampilkan data Pelanggan. Berikut merupakan Tampilan Pelanggan :

| Laundry Express<br>kota jambi | $\equiv$                                                           |                                                                                  |                |                      |                |              |                      |              |                 |                 |               |
|-------------------------------|--------------------------------------------------------------------|----------------------------------------------------------------------------------|----------------|----------------------|----------------|--------------|----------------------|--------------|-----------------|-----------------|---------------|
| $\bullet$<br>Deahboard        | > Halaman Home<br><b>Management Transaksi</b>                      | + Home / Data Pelanggan                                                          |                |                      |                |              |                      |              |                 |                 |               |
| e<br>Master Data              | > Transaksi<br>> Ambil Cucian / Pengantaran<br>> Riwavat Transaksi | $\alpha$ Refresh<br><b>O</b> Tambah<br>Berdasarkan: id_pelanggan<br>$\checkmark$ |                |                      |                |              |                      |              |                 |                 |               |
| ē<br>Laporan                  | <b>Management Pengeluaran</b>                                      | Q Cari<br>Pencarian<br><b>ACTION</b>                                             | N <sub>O</sub> | <b>ID PELANGGAN</b>  | NAMA PELANGGAN | ALAMAT       | <b>JENIS KELAMIN</b> | NO TELEPON   | <b>EMAIL</b>    | <b>USERNAME</b> | <b>PASSWC</b> |
|                               | Grafik Transaksi<br>Laundry<br>Menampilkan data transaksi          | <b>EZ</b> Edit<br>i Detail<br><b>X</b> Hapus                                     | $\mathbf{1}$   | PEL05092021022327566 | Chalitavura    | tehok        | perempuan            | 123456       | chalitayura@com | chalitavura     | 4ec799dl      |
|                               | dalam satu tampilan<br>dashboard<br>Grafik Transaksi               | <b>Cif</b> Edit<br>i Detail<br><b>X</b> Hapus                                    | $\overline{2}$ | PEL05092021022815619 | PUJI           | <b>JAMBI</b> | perempuan            | 12421351435  | puji@gmail.com  | puji            | 827ccb0       |
|                               |                                                                    | i Detail<br><b>EZ</b> Edit<br><b>X</b> Hapus                                     | 3              | PEL05092021043857445 | tau            | mdf.amdsf    | lakilaki             | 145094395    | ndsvkmdmns      | tau             | c20addd       |
|                               |                                                                    | $\mathbb{Z}$ Edit<br>i Detail<br><b>X</b> Hapus                                  | 4.             | PEL15092021131127257 | 123            | 123          | laki-laki            | 123          | 123             | 123             | 202cb96)      |
|                               |                                                                    | <b>CZ</b> Edit<br>i Detail<br><b>X</b> Hapus                                     | 5              | PEL15092021132133917 | puat           | iakarta      | laki-laki            | 085267792168 | puat@gmail.com  | puat            | e4f845b       |

**Gambar 5.12 Tampilan** *Input Form* **Menu Pelanggan**

b. Tampilan *Input Form* Tambah Pelanggan

Tampilan *Input Form* Tambah Pelanggan digunakan untuk menambah data-data yang dibutuhkan untuk melakukan pengolahan atau menampilkan data Pelanggan. Berikut merupakan Tampilan Pelanggan:

| Laundry Express<br>kota jambi | $\equiv$                                                        |                         |                              | Θ |
|-------------------------------|-----------------------------------------------------------------|-------------------------|------------------------------|---|
| $\bullet$                     | > Halaman Home                                                  | A Home / Data Pelanggan |                              |   |
| Dashboard                     | Management Transaksi                                            |                         |                              |   |
| e                             | > Transaksi                                                     | <b>NIKEMBALI</b>        |                              |   |
| Master Data                   | > Ambil Cucian / Pengantaran                                    |                         |                              |   |
|                               | > Riwayat Transaksi                                             | Tambah                  |                              | ۰ |
| $\ddot{\bullet}$<br>Laporan   | Management Pengeluaran                                          | id pelanggan *          | ÷<br>PEL20220123052906755    |   |
|                               | Grafik Transaksi                                                | Nama Pelanggan          | ÷<br>Nama Pelanggan          |   |
|                               | Laundry                                                         | Alamat                  | ÷                            |   |
|                               | Menampilkan data transaksi<br>dalam satu tampilan<br>dashboard. |                         |                              |   |
|                               | Grafik Transaksi                                                | Jenis Kelamin           | $\overline{\mathbf{v}}$<br>٠ |   |
|                               |                                                                 | No Telepon              | No Telepon<br>÷              |   |
|                               |                                                                 | Email                   | Email<br>÷                   |   |
|                               |                                                                 | Username                | ÷.<br>Usemame                |   |
|                               |                                                                 | Pasaword                | Password<br>÷                |   |
|                               |                                                                 |                         | $\vee$ SIMPAN                |   |

**Gambar 5.13 Tampilan** *Input Form* **Tambah Pelanggan**

7. Tampilan Menu Pemakaian

Tampilan Menu Pemakaian merupakan hasil dari rencana atau kerangka dasar yang telah penulis desain sebelumnya pada tahap ini menu telah diberi bahasa perograman sehingga dapat berfungsi, dengan tujuan agar rencana desain awal sesuai dengan program yang telah dibuat.

a. Tampilan *Input Form* Menu Pemakaian

Tampilan *Input Form* menu Pemakaian digunakan untuk mengintegrasikan semua fungsi-fungsi yang dibutuhkan untuk melakukan pengolahan atau menampilkan data Pemakaian. Berikut merupakan Tampilan Pemakaian :

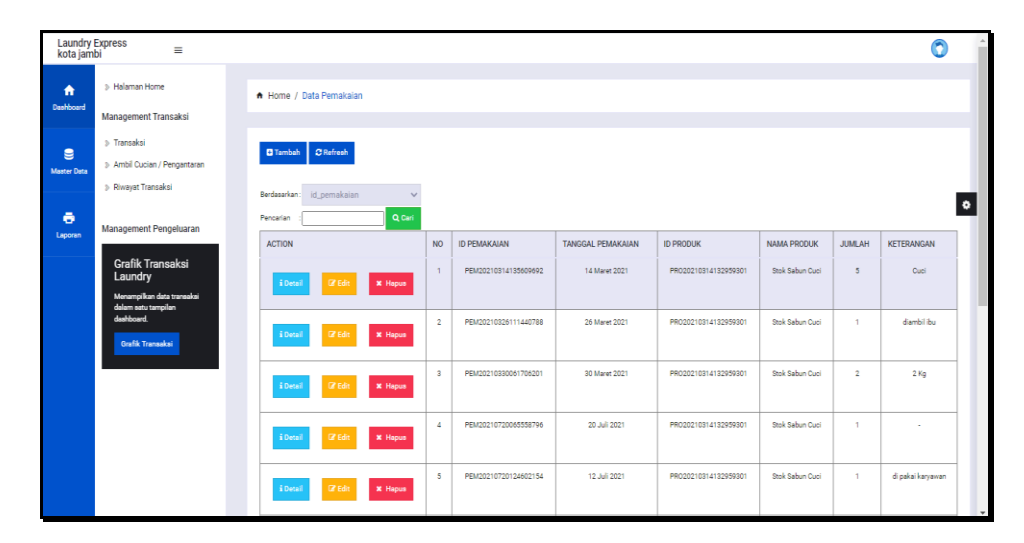

**Gambar 5.14 Tampilan** *Input Form* **Menu Pemakaian**

b. Tampilan *Input Form* Tambah Pemakaian

Tampilan *Input Form* Tambah Pemakaian digunakan untuk menambah data-data yang dibutuhkan untuk melakukan pengolahan atau menampilkan data Pemakaian. Berikut merupakan Tampilan Pemakaian :

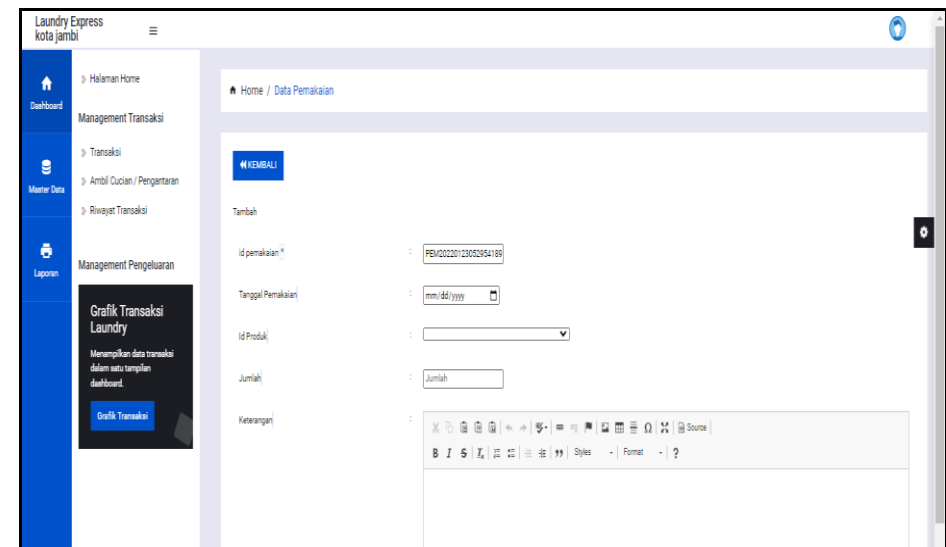

**Gambar 5.15 Tampilan** *Input Form* **Tambah Pemakaian**

8. Tampilan Menu Pembelian

Tampilan Menu Pembelian merupakan hasil dari rencana atau kerangka dasar yang telah penulis desain sebelumnya pada tahap ini menu telah diberi bahasa perograman sehingga dapat berfungsi, dengan tujuan agar rencana desain awal sesuai dengan program yang telah dibuat.

a. Tampilan *Input Form* Menu Pembelian

Tampilan *Input Form* menu Pembelian digunakan untuk mengintegrasikan semua fungsi-fungsi yang dibutuhkan untuk melakukan pengolahan atau menampilkan data Pembelian. Berikut merupakan Tampilan Pembelian :

| Laundry Express<br>kota jambi | $\equiv$                                                                          |                                              |                         |                     |                          |                   |                    |                 |                      | Ω                  |
|-------------------------------|-----------------------------------------------------------------------------------|----------------------------------------------|-------------------------|---------------------|--------------------------|-------------------|--------------------|-----------------|----------------------|--------------------|
| ₳<br>Dashboard                | > Halaman Home                                                                    | A Home / Data Pembelian                      |                         |                     |                          |                   |                    |                 |                      |                    |
| е                             | <b>Management Transaksi</b><br><b>b</b> Transaksi<br>> Ambil Qucian / Pengantaran | <b>C</b> Refresh<br><b>El</b> Tambah         |                         |                     |                          |                   |                    |                 |                      |                    |
| <b>Master Data</b>            | > Riwayat Transaksi                                                               | id pembelian<br>Berdasarkan:<br>$\checkmark$ |                         |                     |                          |                   |                    |                 |                      |                    |
| $\ddot{\bullet}$<br>Laporan   | Management Pengeluaran                                                            | Q Cari<br>Pencarian<br><b>ACTION</b>         | <b>NO</b>               | <b>ID PEMBELIAN</b> | KODE TRANSAKSI PEMBELIAN | TANGGAL PEMBELIAN | <b>ID SUPPLIER</b> | <b>NAMA</b>     | <b>ID PRODUK</b>     | <b>NAMA PRODUK</b> |
|                               | Grafik Transaksi<br>Laundry<br>Menampilkan data transaksi<br>dalam satu tampilan  | i Detail<br><b>IZ Edit</b><br><b>X</b> Hapus | 1                       | <b>PEM001</b>       | KDTR-21071906            | 20 Juli 2021      | SUP2021031         | Tukang<br>Sabun | PR020210329085649201 | Vanila Parfume     |
|                               | dashboard.<br>Grafik Transaksi                                                    | <b>IZ Edit</b><br>i Detail<br><b>X</b> Hapus | $\overline{\mathbf{2}}$ | <b>PEM002</b>       | KDTR-21072006            | 20 Juli 2021      | SUP2021031         | Tukang<br>Sabun | PR020210314132959301 | Stok Sabun Cuci    |
|                               |                                                                                   | <b>CZ</b> Edit<br>i Detail<br><b>X</b> Hapus | $\overline{\mathbf{3}}$ | PEM003              | KDTR-21072006            | 20 Juli 2021      | SUP2021031         | Tukang<br>Sabun | PR020210329085649201 | Vanila Parfume     |
|                               |                                                                                   | <b>IZ Edit</b><br>i Detail<br><b>X</b> Hapus | 4                       | PEMODA              | KDTR-21072012            | 28 Mei 2021       | SUP2021031         | Tukang<br>Sabun | PR020210314132959301 | Stok Sabun Cuci    |
|                               |                                                                                   | i Detail<br><b>IZ Edit</b><br><b>X</b> Hapus | 5                       | PEMOOS              | KDTR-21072001            | 28 Mei 2021       | SUP2021072         | plastik         | PR020210720130017299 | plastik bungkus    |

**Gambar 5.16 Tampilan** *Input Form* **Menu Pembelian**

b. Tampilan *Input Form* Tambah Pembelian

Tampilan *Input Form* Tambah Pembelian digunakan untuk menambah data-data yang dibutuhkan untuk melakukan pengolahan atau menampilkan data Pembelian. Berikut merupakan Tampilan Pembelian :

| Laundry Express<br>kota jambi | $\equiv$                                                                   |                                             |                |                            |                    |                                         |                   |              | n                                    |     |
|-------------------------------|----------------------------------------------------------------------------|---------------------------------------------|----------------|----------------------------|--------------------|-----------------------------------------|-------------------|--------------|--------------------------------------|-----|
| $\bullet$<br>Dashboard        | > Halaman Home<br>Management Transaksi                                     | A Home / Data Pembelian                     |                |                            |                    |                                         |                   |              |                                      |     |
| <b>e</b><br>Master Data       | > Transaksi<br>> Ambil Cucian / Pengantaran<br>> Riwayat Transaksi         | <b>KEMBALI</b><br>Tambah                    |                |                            |                    |                                         |                   |              |                                      |     |
| $\ddot{\bullet}$<br>Laporan   | Management Pengeluaran<br>Grafik Transaksi                                 | kode transaksi pembelian *<br>id supplier." |                | ×                          | KDTR-22012305      | tanggal pembelian *<br>id produk *      | ÷.                | mm/dd/yyyy   | ▫                                    | ۰   |
|                               | Laundry<br>Menampilkan data transaksi<br>dalam satu tampilan<br>dashboard. | jumlah <sup>14</sup><br>harga beli          |                | jumlah<br>harga beli<br>÷. |                    | Status Pembelian<br>Status Pembayaran * |                   |              | $\checkmark$                         |     |
|                               | Grafik Transaksi                                                           | <b>V TAMBAH</b>                             |                |                            |                    |                                         |                   |              |                                      |     |
|                               |                                                                            | <b>ACTION</b>                               | N <sub>O</sub> | <b>SUPPLIER</b>            | <b>NAMA PRODUK</b> | <b>JUMLAH</b>                           | <b>HARGA BELI</b> | <b>TOTAL</b> | <b>STATUS</b>                        |     |
|                               |                                                                            | <b>TOTAL BAYAR: Rp.0</b>                    |                |                            |                    |                                         |                   |              |                                      |     |
|                               |                                                                            | <b>SIMPAN</b><br>Batal                      |                |                            |                    |                                         |                   | Lightshot    | Your screenshot is conject to clinbe | ا ب |

**Gambar 5.17 Tampilan** *Input Form* **Tambah Pembelian**

9. Tampilan Menu Produk

Tampilan Menu Produk merupakan hasil dari rencana atau kerangka dasar yang telah penulis desain sebelumnya pada tahap ini menu telah diberi bahasa perograman sehingga dapat berfungsi, dengan tujuan agar rencana desain awal sesuai dengan program yang telah dibuat.

a. Tampilan *Input Form* Menu Produk

Tampilan *Input Form* menu Produk digunakan untuk mengintegrasikan semua fungsi-fungsi yang dibutuhkan untuk melakukan pengolahan atau menampilkan data Produk. Berikut merupakan Tampilan Produk :

| Laundry Express<br>kota jambi                          | $\equiv$                                                                                            |                                                                                            |                           |                                          |                                       |                        |                     |                       |                      | n                       |  |
|--------------------------------------------------------|----------------------------------------------------------------------------------------------------|--------------------------------------------------------------------------------------------|---------------------------|------------------------------------------|---------------------------------------|------------------------|---------------------|-----------------------|----------------------|-------------------------|--|
| 合<br>Dashboard                                         | > Halaman Home<br>Management Transaksi                                                              | A Home / Data Produk                                                                       |                           |                                          |                                       |                        |                     |                       |                      |                         |  |
| $\mathbf{e}$<br><b>Master Data</b><br>$\ddot{\bullet}$ | » Transaksi<br>> Ambil Cucian / Pengantaran<br>> Riwavat Transaksi<br><b>Management Pengeluaran</b> | <b>D</b> Tambah C Refresh<br>Berdasarkan: id_produk<br>$\checkmark$<br>Q Cari<br>Pencarian |                           |                                          |                                       |                        |                     |                       |                      |                         |  |
| Laporan                                                | Grafik Transaksi<br>Laundry<br>Menampilkan data transaksi<br>dalam satu tampilan                    | <b>ACTION</b><br>$\mathbb Z$ Edit<br><b>X</b> Hapus<br>i Detail                            | <b>NO</b><br>$\mathbf{1}$ | <b>ID PRODUK</b><br>PR020210314132959301 | <b>NAMA PRODUK</b><br>Stok Sabun Cuci | <b>MERK</b><br>Bayclin | KATEGORI<br>Pemutih | <b>FOTO</b><br>$\leq$ | <b>JUMLAH</b><br>191 | KETERANGAN<br>Siga Stok |  |
|                                                        | deshboard.<br><b>Orafik Transaksi</b>                                                               | $\mathbb R$ Edit<br>i Detail<br><b>x</b> Hapus                                             | $\overline{2}$            | PR020210329085649201                     | Vanila Parfume                        | Animo                  | Pengharum           | ≤                     | 229                  | dapat dari situ         |  |
|                                                        |                                                                                                    | $\Box$ Edit<br>i Detail<br>X Hapus                                                         | $\overline{\mathbf{3}}$   | PR020210720130017299                     | plastik bungkus                       | natural                | pembungkus          | Ð                     | 285                  |                         |  |
|                                                        |                                                                                                    | Jumlah 3 data, Halaman 1 Dari 1 Halaman<br>berilutnya »<br>« Sebelumnya<br>1               |                           |                                          |                                       |                        |                     |                       |                      |                         |  |

**Gambar 5.18 Tampilan** *Input Form* **Menu Produk**

b. Tampilan *Input Form* Tambah Produk

Tampilan *Input Form* Tambah Produk digunakan untuk menambah data-data yang dibutuhkan untuk melakukan pengolahan atau menampilkan data Produk. Berikut merupakan Tampilan Produk :

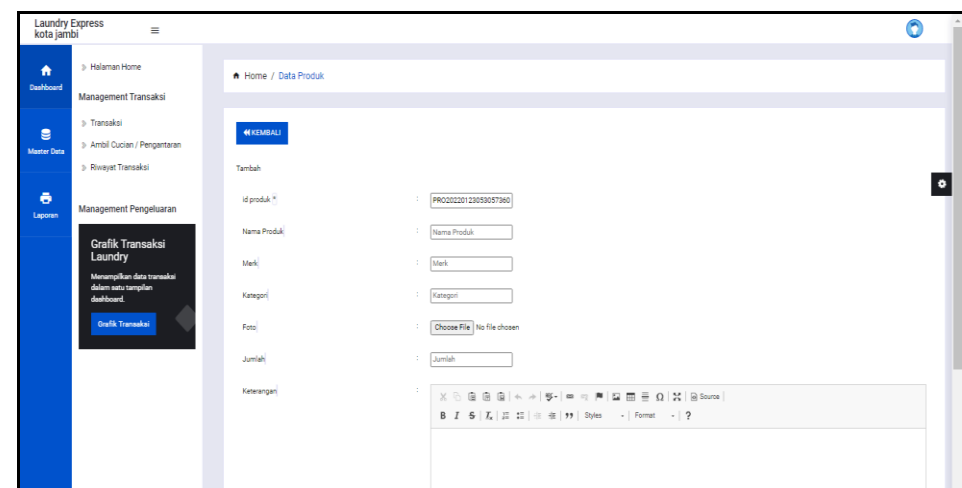

**Gambar 5.19 Tampilan** *Input Form* **Tambah Produk**

10. Tampilan Menu Transaksi

Tampilan Menu Transaksi merupakan hasil dari rencana atau kerangka dasar yang telah penulis desain sebelumnya pada tahap ini menu telah diberi bahasa perograman sehingga dapat berfungsi, dengan tujuan agar rencana desain awal sesuai dengan program yang telah dibuat. Berikut merupakan Tampilan Transaksi:

| <b>Laundry Express</b><br>kota jambi | Ξ                                                 |                            |                                               |                                       |                    |
|--------------------------------------|---------------------------------------------------|----------------------------|-----------------------------------------------|---------------------------------------|--------------------|
| ₩                                    | > Halaman Home                                    |                            |                                               |                                       |                    |
| <b>Dashboard</b>                     | <b>Management Transaksi</b>                       | Pelanggan                  | <b>Kategori Cuci</b>                          | Jumlah/KG                             |                    |
|                                      | > Transaksi                                       | $\ddot{\phantom{1}}$       |                                               | jumlah                                |                    |
| e<br><b>Master Data</b>              | > Ambil Cucian / Pengantaran                      | <b>Harga Satuan</b>        | <b>Total Harga</b>                            | Catatan                               |                    |
|                                      | <b>&gt; Riwayat Transaksi</b>                     | Rp. Harga Satuan           | Rp. Total Harga                               | Catatan                               |                    |
| ē<br>Laporan                         | Management Pengeluaran                            | $\times$ TAMBAH            |                                               |                                       | ۰                  |
|                                      | Grafik Transaksi<br>Laundry                       | <b>ACTION</b><br><b>NO</b> | <b>NAMA PELANGGAN</b><br><b>TANGGAL AMBIL</b> | <b>KATEGORI CUCI</b><br><b>JUMLAH</b> | <b>TOTAL HARGA</b> |
|                                      | Menampilkan data transaksi<br>dalam satu tampilan | <b>TOTAL BAYAR: Rp.0</b>   |                                               | Pembayaran                            |                    |
|                                      | dashboard.<br><b>Grafik Transaksi</b>             | Batal<br><b>Proses</b>     |                                               | Rp.                                   |                    |
|                                      |                                                   |                            |                                               |                                       |                    |

**Gambar 5.20 Tampilan** *Input Form* **Menu Transaksi**

11. Tampilan Menu Riwayat transaksi

Tampilan Menu Riwayat transaksi merupakan hasil dari rencana atau kerangka dasar yang telah penulis desain sebelumnya pada tahap ini menu telah diberi bahasa perograman sehingga dapat berfungsi, dengan tujuan agar rencana desain awal sesuai dengan program yang telah dibuat. Berikut merupakan Tampilan Riwayat transaksi:

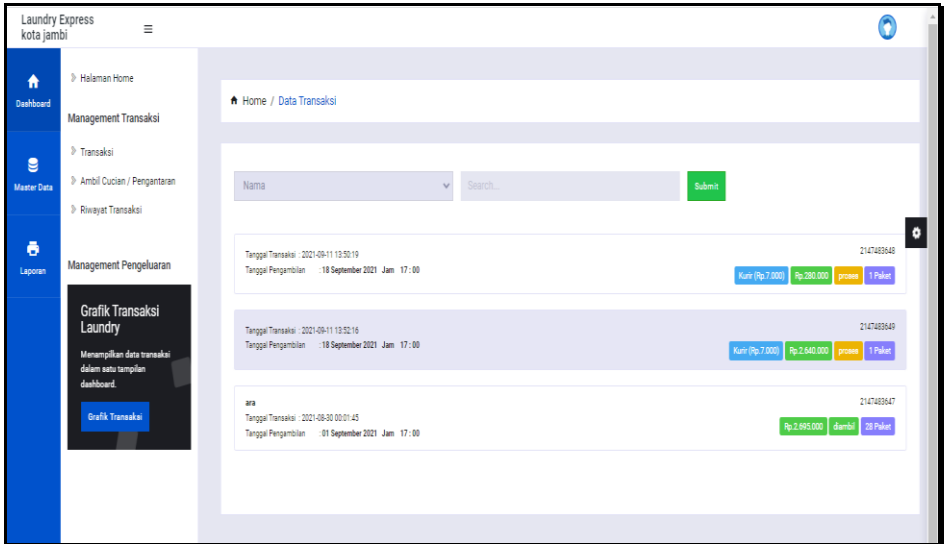

**Gambar 5.21 Tampilan** *Input Form* **Menu Riwayat transaksi**

12. Tampilan Menu Ambil cucian

Tampilan Menu Ambil cucian merupakan hasil dari rencana atau kerangka dasar yang telah penulis desain sebelumnya pada tahap ini menu telah diberi bahasa perograman sehingga dapat berfungsi, dengan tujuan agar rencana desain awal sesuai dengan program yang telah dibuat. Berikut merupakan Tampilan Ambil cucian:

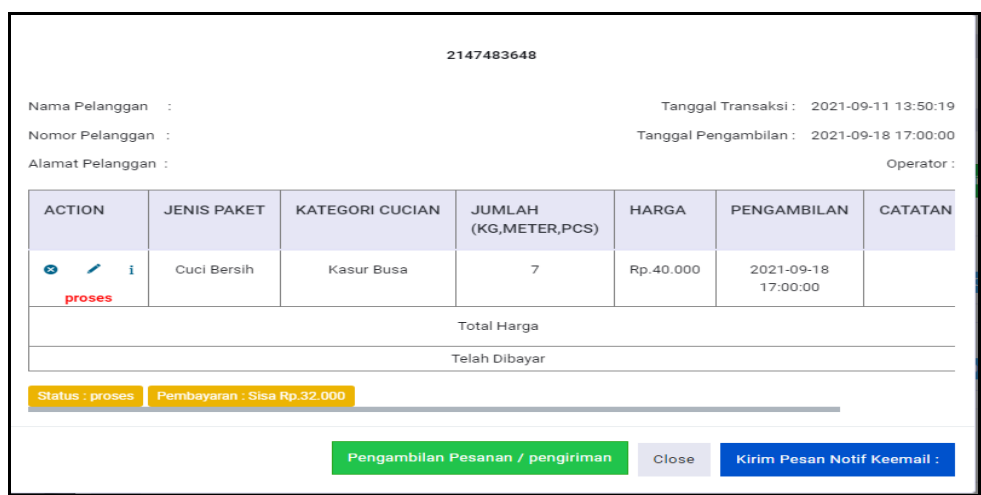

**Gambar 5.22 Tampilan** *Input Form* **Menu Ambil cucian**

#### **5.2 PENGUJIAN SYSTEM PERANGKAT LUNAK**

 Pengujian sistem dilakukan menggunakan metode *Black Box* untuk memastikan bahwa *sofwere* yang telah dibuat telah sesuai desainnya dan semua fungsi dapat dipergunakan dengan baik tanpa ada kesalahan.

#### 1. Pengujian Halaman Menu *Login*

Pengujian *Login* digunakan untuk memastikan bahwa Halaman Menu *Login* telah dapat digunakan dengan baik dan sesuai dengan fungsinya.

**No. Deskripsi Prosedur Pengujian Masukan Keluaran yang Diharapkan Hasil yang didapat Kesimpulan** 1 Login, *username* dan *password* benar - Buka aplikasi - Tampilkan Halaman Menu *Login* - *Input username* dan *password* benar Klik tombol *Login* - *Username* dan *Password* - Klik tombol *Login* User masuk ke dalam sistem dan dapat mengakses sistem User masuk ke dalam sistem dan dapat mengakses sistem Baik 2 Login, Tanpa *username* - Buka aplikasi - Tampilkan Halaman - *Username* dan *Password* Tampil pesan peringatan User tidak masuk ke menu Baik

**Tabel 5.1 Pengujian Halaman Menu** *Login*

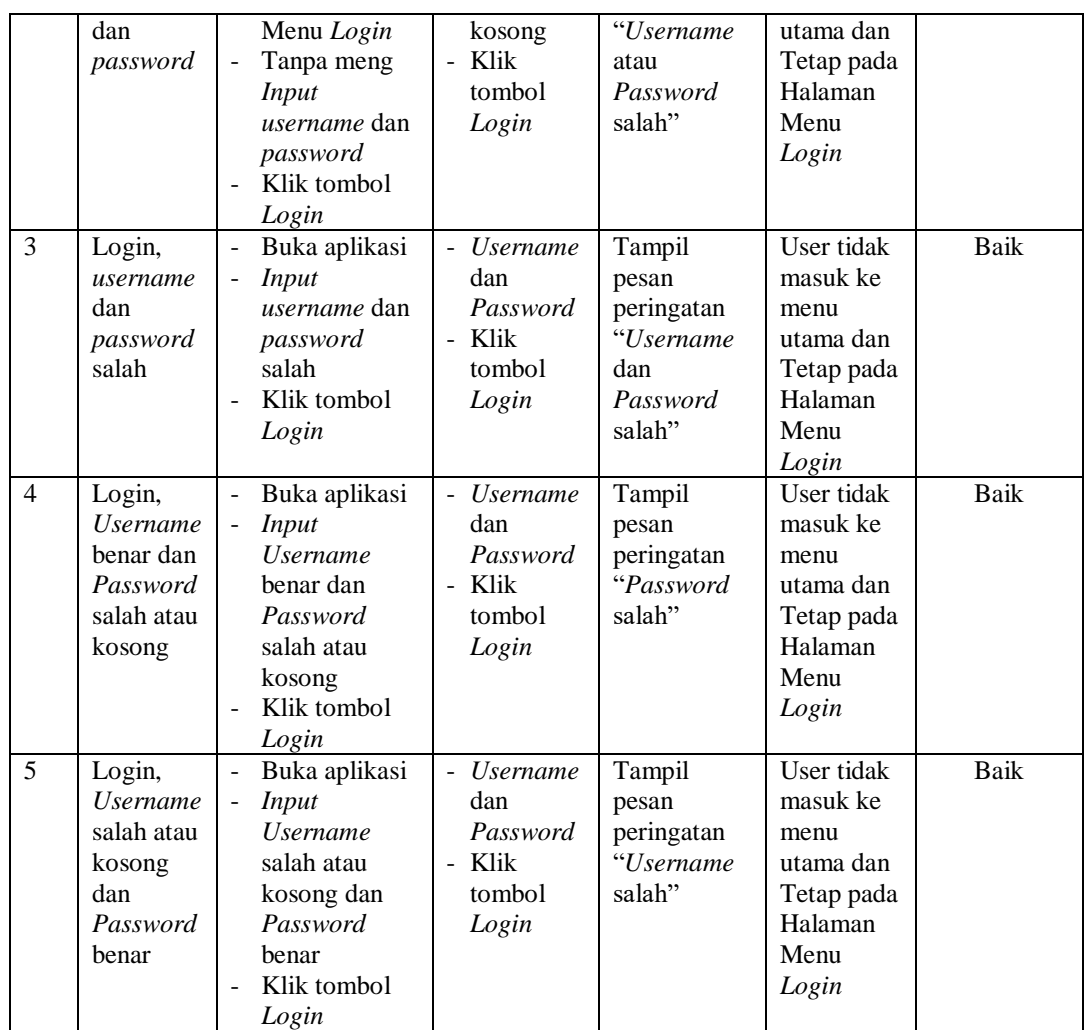

## 2. Pengujian Halaman Menu Utama

Pengujian menu utama digunakan untuk memastikan bahwa Halaman Menu utama telah dapat digunakan dengan baik dan sesuai dengan fungsinya.

| No. | <b>Deskripsi</b> | <b>Prosedur</b><br>Pengujian | <b>Masukan</b> | Keluaran<br>yang<br><b>Diharapkan</b> | <b>Hasil</b><br>yang<br>didapat | Kesimpulan |
|-----|------------------|------------------------------|----------------|---------------------------------------|---------------------------------|------------|
|     | Menu             | Berhasil Login               | Login          | Tampil                                | Tampil                          | Baik       |
|     | utama            | Tampilkan<br>-               |                | Halaman                               | Halaman                         |            |
|     |                  | menu utama                   |                | Menu utama                            | Menu                            |            |
|     |                  |                              |                |                                       | utama                           |            |
|     |                  |                              |                |                                       | beserta                         |            |
|     |                  |                              |                |                                       | menu                            |            |

**Tabel 5.2 Pengujian Halaman Menu Utama**

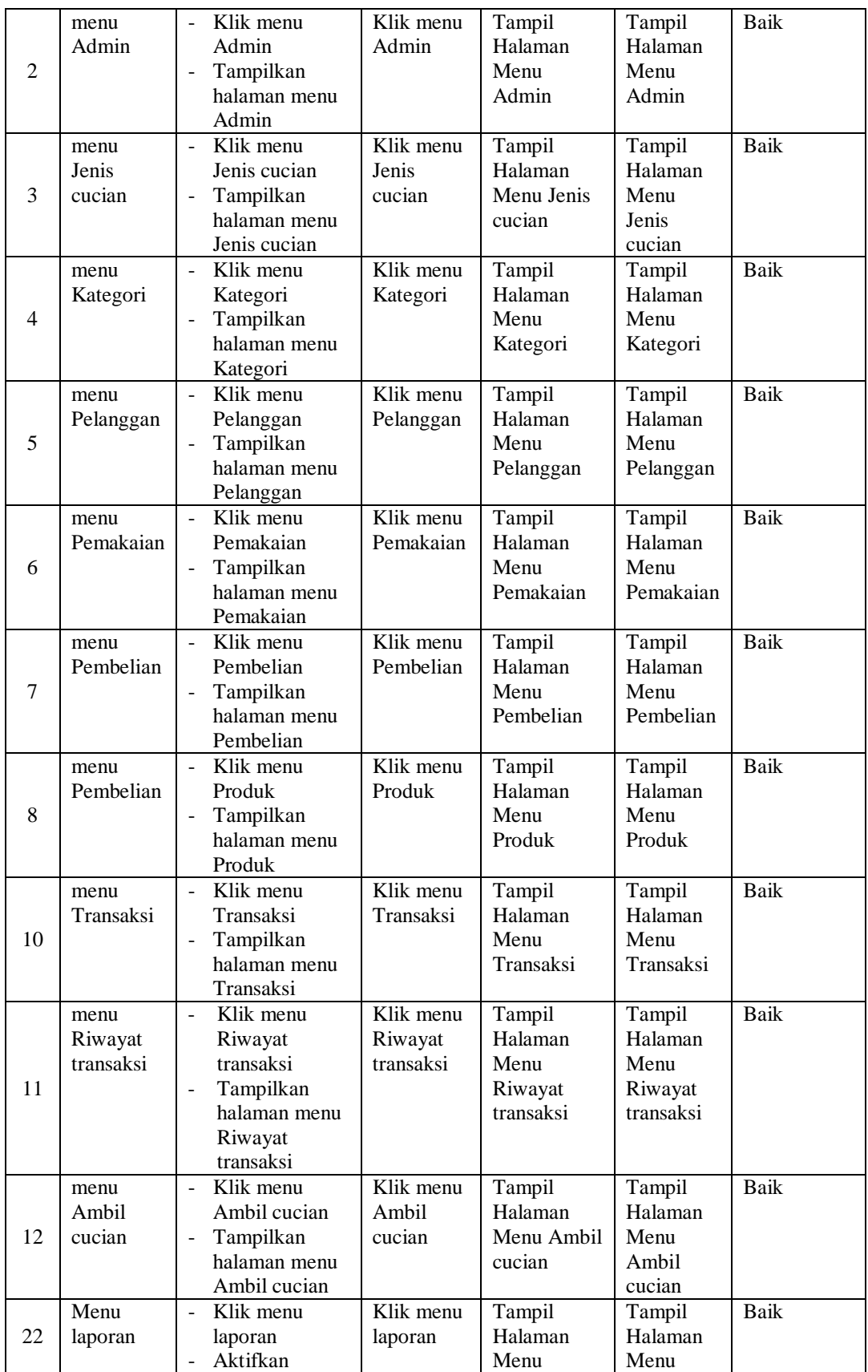

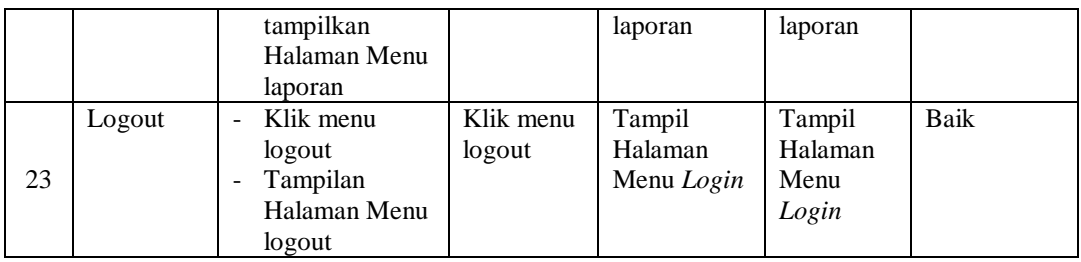

## 3. Pengujian Menu Admin

Pengujian menu data Admin digunakan untuk memastikan fungsi tambah, Halaman Menu edit, fungsi cari dan fungsi hapus data Admin dapat digunakan sesuai dengan fungsinya.

| No.            | <b>Deskripsi</b>                            | Prosedur<br>Pengujian                                                                                                    |                                     | <b>Masukan</b>                                                                        | Keluaran<br>yang<br><b>Diharapkan</b>                   | <b>Hasil</b> yang<br>didapat                | Kesimpulan                                  |
|----------------|---------------------------------------------|----------------------------------------------------------------------------------------------------|-------------------------------------|---------------------------------------------------------------------------------------|---------------------------------------------------------|---------------------------------------------|---------------------------------------------|
| $\mathbf{1}$   | Pengujian<br>pada<br>menambah<br>data Admin | • Mengakses<br>website<br>$\bullet$ Login<br>• Mengklik<br>menu<br>Admin<br>$\bullet$ Klik<br>tombol<br>tambah            | $\bullet$<br>$\bullet$              | Mengisi<br>data<br>Klik<br>simpan                                                     | Menampilkan<br>Pesan bahwa<br>data berhasil<br>ditambah | Data pada<br>database<br>bertambah          | Proses<br>tambah<br>Berhasil,<br>hasil Baik |
| 2              | Pengujian<br>pada<br>menambah<br>data Admin | • Mengakses<br>website<br>$\bullet$ Login<br>$\bullet$ Mengklik<br>menu<br>Admin<br>$\bullet$ Klik<br>tombol<br>tambah    | $\bullet$<br>$\bullet$<br>$\bullet$ | Mengisi<br>data:<br>Dan<br>salah<br>satu<br>data<br>belum<br>terisi<br>Klik<br>simpan | Menampilkan<br>Pesan bahwa<br>data belum<br>lengkap     | Data pada<br>database<br>tidak<br>bertambah | Proses gagal,<br>hasil Baik                 |
| 3              | Pengujian<br>pada<br>mengedit<br>data Admin | • Mengakses<br>website<br>$\bullet$ Login<br>• Mengklik<br>menu<br>Admin<br>• Pilih data<br>$\bullet$ Klik<br>tombol edit | $\bullet$<br>$\bullet$              | Mengisi<br>data<br>Klik<br>update                                                     | Menampilkan<br>Pesan bahwa<br>data berhasil<br>diedit   | Data pada<br>database<br>diedit             | Proses edit<br>Berhasil,<br>hasil Baik      |
| $\overline{4}$ | Pengujian                                   | $\bullet$ Mengakses                                                                                                    | $\bullet$                           | Mengisi                                                                               | Menampilkan                                             | Data pada                                   | Proses edit                                 |

**Tabel 5.3 Pengujian Halaman Menu Admin**

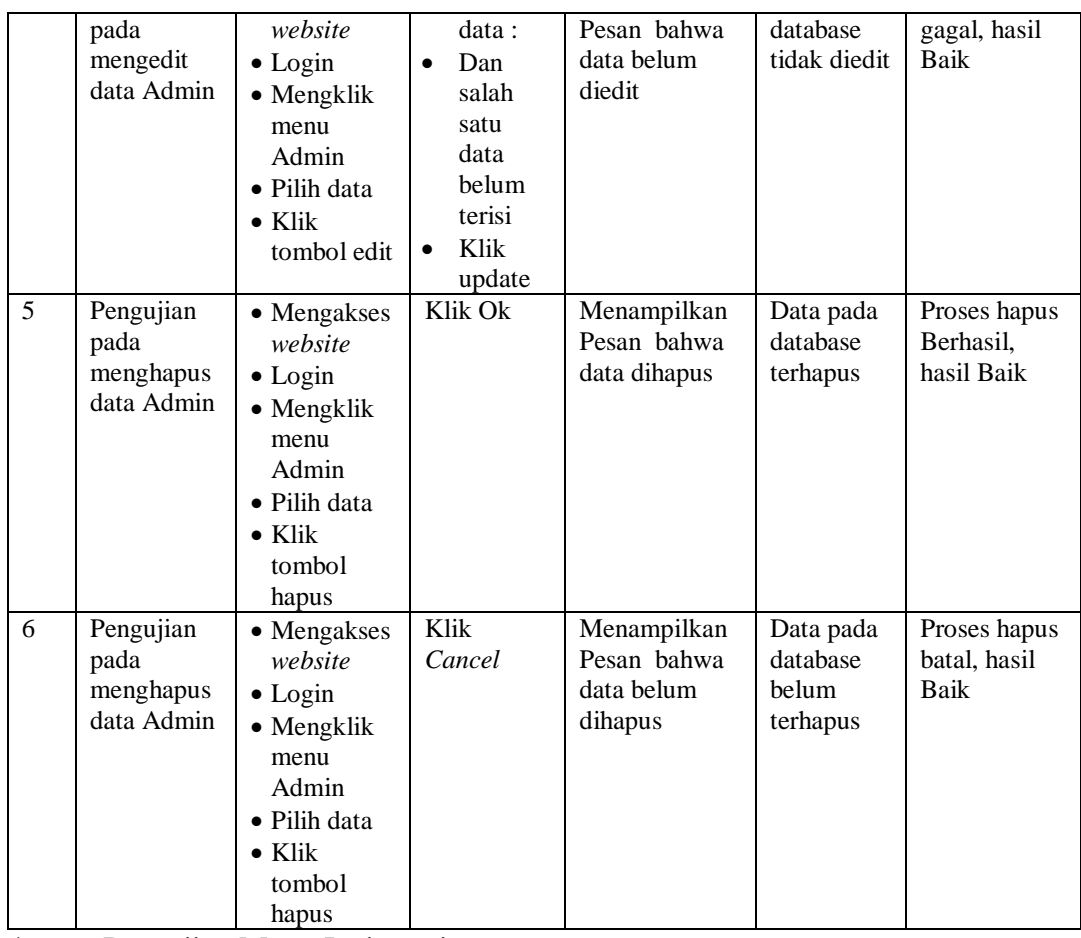

4. Pengujian Menu Jenis cucian

Pengujian menu data Jenis cucian digunakan untuk memastikan fungsi tambah, Halaman Menu edit, fungsi cari dan fungsi hapus data Jenis cucian dapat digunakan sesuai dengan fungsinya.

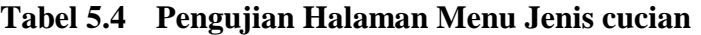

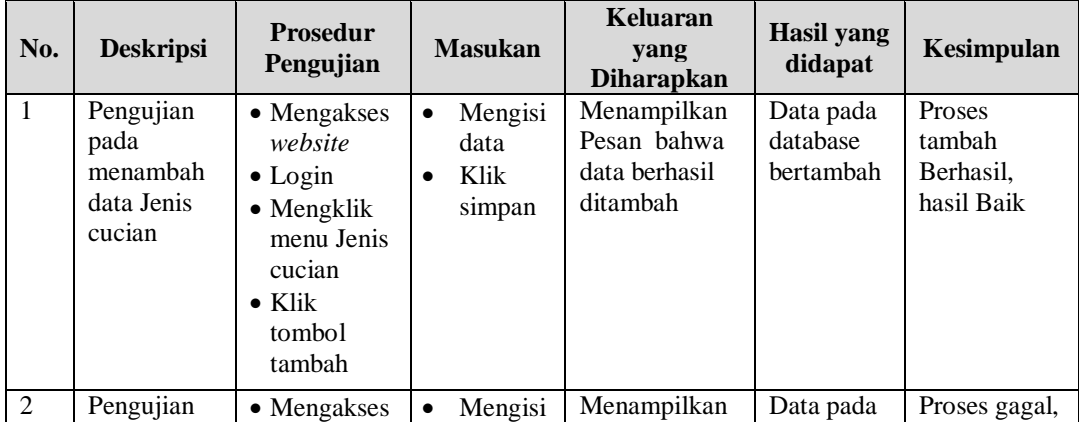

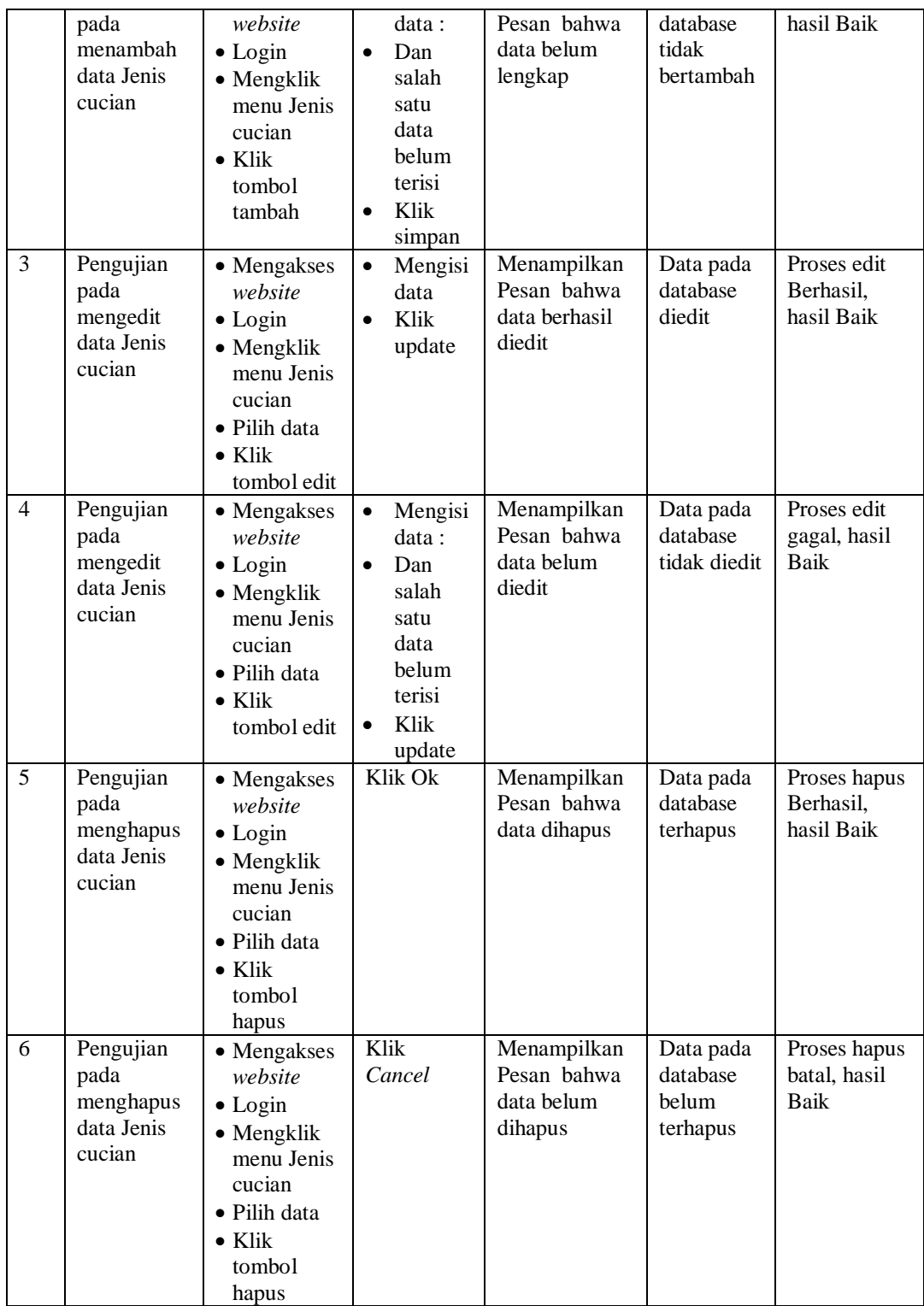

## 5. Pengujian Menu Kategori

Pengujian menu data Kategori digunakan untuk memastikan fungsi tambah, Halaman Menu edit, fungsi cari dan fungsi hapus data Kategori dapat digunakan sesuai dengan fungsinya.

| No.            | <b>Deskripsi</b>                                  | <b>Prosedur</b><br>Pengujian                                                                                                 | <b>Masukan</b>                                                                                                    | Keluaran<br>yang<br><b>Diharapkan</b>                   | <b>Hasil</b> yang<br>didapat                | Kesimpulan                                  |
|----------------|---------------------------------------------------|----------------------------------------------------------------------------------------------------|----------------------------------------------------------------------------------------------------|---------------------------------------------------------|---------------------------------------------|---------------------------------------------|
| $\mathbf{1}$   | Pengujian<br>pada<br>menambah<br>data<br>Kategori | • Mengakses<br>website<br>$\bullet$ Login<br>• Mengklik<br>menu<br>Kategori<br>$\bullet$ Klik<br>tombol<br>tambah            | Mengisi<br>$\bullet$<br>data<br>Klik<br>$\bullet$<br>simpan                                                                  | Menampilkan<br>Pesan bahwa<br>data berhasil<br>ditambah | Data pada<br>database<br>bertambah          | Proses<br>tambah<br>Berhasil,<br>hasil Baik |
| $\overline{2}$ | Pengujian<br>pada<br>menambah<br>data<br>Kategori | • Mengakses<br>website<br>$\bullet$ Login<br>• Mengklik<br>menu<br>Kategori<br>$\bullet$ Klik<br>tombol<br>tambah            | Mengisi<br>$\bullet$<br>data:<br>Dan<br>$\bullet$<br>salah<br>satu<br>data<br>belum<br>terisi<br>Klik<br>$\bullet$<br>simpan | Menampilkan<br>Pesan bahwa<br>data belum<br>lengkap     | Data pada<br>database<br>tidak<br>bertambah | Proses gagal,<br>hasil Baik                 |
| 3              | Pengujian<br>pada<br>mengedit<br>data<br>Kategori | • Mengakses<br>website<br>$\bullet$ Login<br>• Mengklik<br>menu<br>Kategori<br>· Pilih data<br>$\bullet$ Klik<br>tombol edit | Mengisi<br>$\bullet$<br>data<br>Klik<br>$\bullet$<br>update                                                                  | Menampilkan<br>Pesan bahwa<br>data berhasil<br>diedit   | Data pada<br>database<br>diedit             | Proses edit<br>Berhasil,<br>hasil Baik      |
| $\overline{4}$ | Pengujian<br>pada<br>mengedit<br>data<br>Kategori | • Mengakses<br>website<br>$\bullet$ Login<br>• Mengklik<br>menu<br>Kategori<br>· Pilih data<br>$\bullet$ Klik<br>tombol edit | Mengisi<br>$\bullet$<br>data:<br>$\bullet$<br>Dan<br>salah<br>satu<br>data<br>belum<br>terisi<br>Klik<br>$\bullet$<br>update | Menampilkan<br>Pesan bahwa<br>data belum<br>diedit      | Data pada<br>database<br>tidak diedit       | Proses edit<br>gagal, hasil<br>Baik         |
| 5              | Pengujian                                         | • Mengakses                                                                                                    | Klik Ok                                                                                                    | Menampilkan                                             | Data pada                                   | Proses hapus                                |

**Tabel 5.5 Pengujian Halaman Menu Kategori**

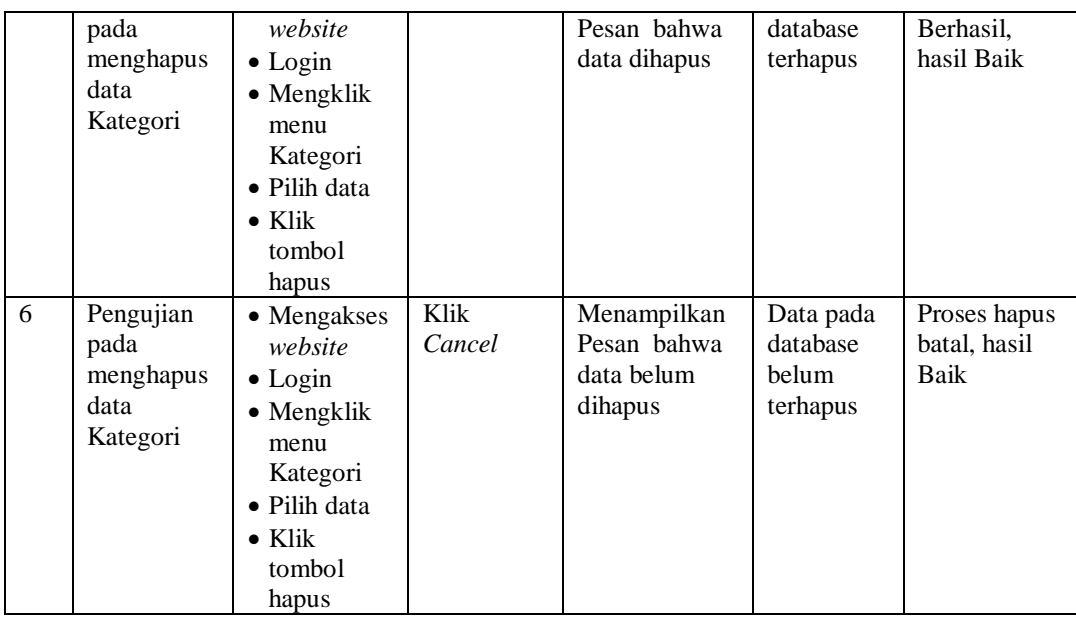

## 6. Pengujian Menu Pelanggan

Pengujian menu data Pelanggan digunakan untuk memastikan fungsi tambah, Halaman Menu edit, fungsi cari dan fungsi hapus data Pelanggan dapat digunakan sesuai dengan fungsinya.

| No.            | <b>Deskripsi</b>                                   | <b>Prosedur</b><br>Pengujian                                                                                                    | <b>Masukan</b>                                                                                              | Keluaran<br>yang<br><b>Diharapkan</b>                   | <b>Hasil</b> yang<br>didapat                | Kesimpulan                                  |
|----------------|----------------------------------------------------|----------------------------------------------------------------------------------------------------|----------------------------------------------------------------------------------------------------|---------------------------------------------------------|---------------------------------------------|---------------------------------------------|
| $\mathbf{1}$   | Pengujian<br>pada<br>menambah<br>data<br>Pelanggan | $\bullet$ Mengakses<br>website<br>$\bullet$ Login<br>$\bullet$ Mengklik<br>menu<br>Pelanggan<br>$\bullet$ Klik<br>tombol<br>tambah | Mengisi<br>$\bullet$<br>data<br>Klik<br>$\bullet$<br>simpan                                                 | Menampilkan<br>Pesan bahwa<br>data berhasil<br>ditambah | Data pada<br>database<br>bertambah          | Proses<br>tambah<br>Berhasil,<br>hasil Baik |
| $\overline{2}$ | Pengujian<br>pada<br>menambah<br>data<br>Pelanggan | $\bullet$ Mengakses<br>website<br>$\bullet$ Login<br>$\bullet$ Mengklik<br>menu<br>Pelanggan<br>$\bullet$ Klik<br>tombol<br>tambah | Mengisi<br>$\bullet$<br>data :<br>Dan<br>$\bullet$<br>salah<br>satu<br>data<br>belum<br>terisi<br>Klik<br>٠ | Menampilkan<br>Pesan bahwa<br>data belum<br>lengkap     | Data pada<br>database<br>tidak<br>bertambah | Proses gagal,<br>hasil Baik                 |

**Tabel 5.6 Pengujian Halaman Menu Pelanggan**

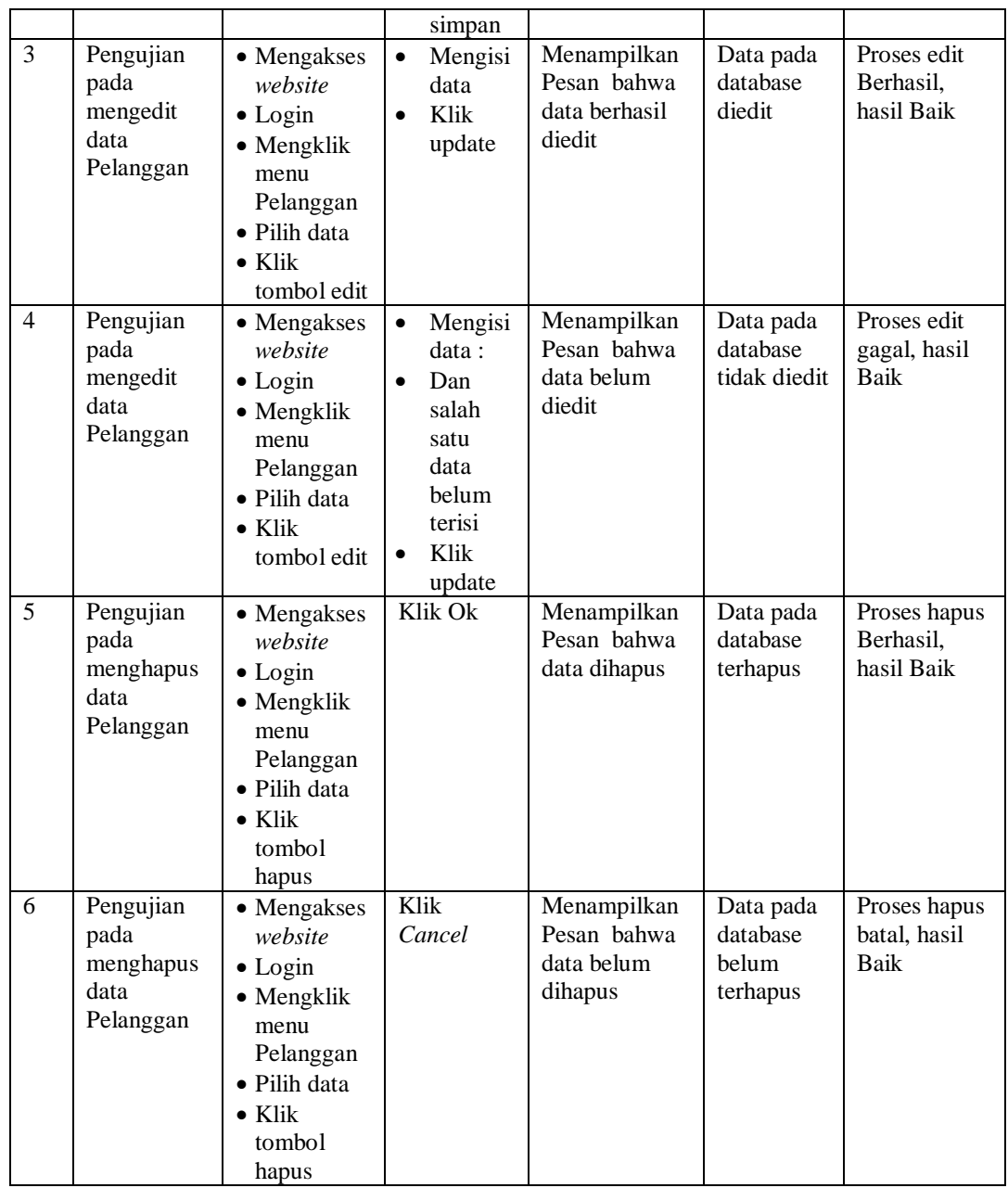

## 7. Pengujian Menu Pemakaian

Pengujian menu data Pemakaian digunakan untuk memastikan fungsi tambah, Halaman Menu edit, fungsi cari dan fungsi hapus data Pemakaian dapat digunakan sesuai dengan fungsinya.

| No.             | <b>Deskripsi</b>                                    | <b>Prosedur</b><br>Pengujian                                                                                                    | <b>Masukan</b>                                                                                                    | <b>Keluaran</b><br>yang<br><b>Diharapkan</b>            | <b>Hasil</b> yang<br>didapat                | Kesimpulan                                  |
|-----------------|-----------------------------------------------------|----------------------------------------------------------------------------------------------------|----------------------------------------------------------------------------------------------------|---------------------------------------------------------|---------------------------------------------|---------------------------------------------|
| $\mathbf{1}$    | Pengujian<br>pada<br>menambah<br>data<br>Pemakaian  | • Mengakses<br>website<br>$\bullet$ Login<br>• Mengklik<br>menu<br>Pemakaian<br>$\bullet$ Klik<br>tombol<br>tambah                | $\bullet$<br>Mengisi<br>data<br>Klik<br>$\bullet$<br>simpan                                                                  | Menampilkan<br>Pesan bahwa<br>data berhasil<br>ditambah | Data pada<br>database<br>bertambah          | Proses<br>tambah<br>Berhasil,<br>hasil Baik |
| $\overline{2}$  | Pengujian<br>pada<br>menambah<br>data<br>Pemakaian  | • Mengakses<br>website<br>$\bullet$ Login<br>• Mengklik<br>menu<br>Pemakaian<br>$\bullet$ Klik<br>tombol<br>tambah                | Mengisi<br>$\bullet$<br>data:<br>Dan<br>$\bullet$<br>salah<br>satu<br>data<br>belum<br>terisi<br>Klik<br>$\bullet$<br>simpan | Menampilkan<br>Pesan bahwa<br>data belum<br>lengkap     | Data pada<br>database<br>tidak<br>bertambah | Proses gagal,<br>hasil Baik                 |
| 3               | Pengujian<br>pada<br>mengedit<br>data<br>Pemakaian  | • Mengakses<br>website<br>$\bullet$ Login<br>• Mengklik<br>menu<br>Pemakaian<br>· Pilih data<br>$\bullet$ Klik<br>tombol edit     | $\bullet$<br>Mengisi<br>data<br>Klik<br>$\bullet$<br>update                                                                  | Menampilkan<br>Pesan bahwa<br>data berhasil<br>diedit   | Data pada<br>database<br>diedit             | Proses edit<br>Berhasil,<br>hasil Baik      |
| $\overline{4}$  | Pengujian<br>pada<br>mengedit<br>data<br>Pemakaian  | • Mengakses<br>website<br>$\bullet$ Login<br>• Mengklik<br>menu<br>Pemakaian<br>• Pilih data<br>$\bullet$ Klik<br>tombol edit     | Mengisi<br>$\bullet$<br>data:<br>Dan<br>$\bullet$<br>salah<br>satu<br>data<br>belum<br>terisi<br>Klik<br>update              | Menampilkan<br>Pesan bahwa<br>data belum<br>diedit      | Data pada<br>database<br>tidak diedit       | Proses edit<br>gagal, hasil<br>Baik         |
| $5\overline{)}$ | Pengujian<br>pada<br>menghapus<br>data<br>Pemakaian | • Mengakses<br>website<br>$\bullet$ Login<br>· Mengklik<br>menu<br>Pemakaian<br>· Pilih data<br>$\bullet$ Klik<br>tombol<br>hapus | Klik Ok                                                                                                    | Menampilkan<br>Pesan bahwa<br>data dihapus              | Data pada<br>database<br>terhapus           | Proses hapus<br>Berhasil,<br>hasil Baik     |
| 6               | Pengujian                                           | • Mengakses                                                                                                    | Klik                                                                                                    | Menampilkan                                             | Data pada                                   | Proses hapus                                |

**Tabel 5.7 Pengujian Halaman Menu Pemakaian**

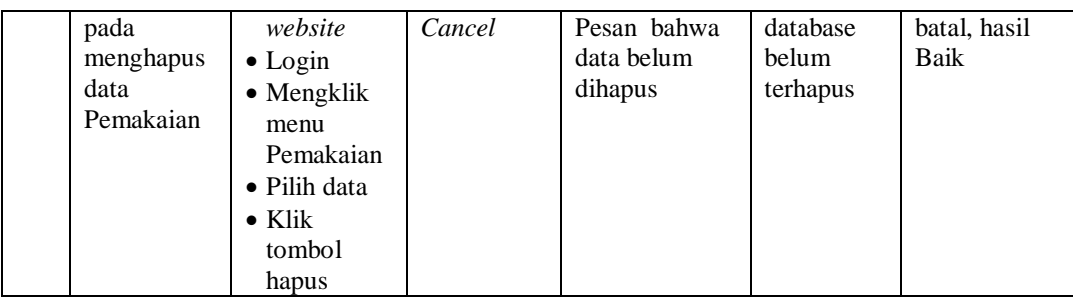

### 8. Pengujian Menu Pembelian

Pengujian menu data Pembelian digunakan untuk memastikan fungsi tambah, Halaman Menu edit, fungsi cari dan fungsi hapus data Pembelian dapat digunakan sesuai dengan fungsinya.

| No.            | <b>Deskripsi</b>                                   | <b>Prosedur</b><br>Pengujian                                                                                                    | <b>Masukan</b>                                                                                                    | <b>Keluaran</b><br>yang<br><b>Diharapkan</b>            | <b>Hasil</b> yang<br>didapat                | Kesimpulan                                  |
|----------------|----------------------------------------------------|----------------------------------------------------------------------------------------------------|----------------------------------------------------------------------------------------------------|---------------------------------------------------------|---------------------------------------------|---------------------------------------------|
| $\mathbf{1}$   | Pengujian<br>pada<br>menambah<br>data<br>Pembelian | • Mengakses<br>website<br>$\bullet$ Login<br>$\bullet$ Mengklik<br>menu<br>Pembelian<br>$\bullet$ Klik<br>tombol<br>tambah            | Mengisi<br>$\bullet$<br>data<br>Klik<br>$\bullet$<br>simpan                                                                  | Menampilkan<br>Pesan bahwa<br>data berhasil<br>ditambah | Data pada<br>database<br>bertambah          | Proses<br>tambah<br>Berhasil,<br>hasil Baik |
| $\overline{2}$ | Pengujian<br>pada<br>menambah<br>data<br>Pembelian | • Mengakses<br>website<br>$\bullet$ Login<br>• Mengklik<br>menu<br>Pembelian<br>$\bullet$ Klik<br>tombol<br>tambah                    | Mengisi<br>$\bullet$<br>data:<br>Dan<br>$\bullet$<br>salah<br>satu<br>data<br>belum<br>terisi<br>Klik<br>$\bullet$<br>simpan | Menampilkan<br>Pesan bahwa<br>data belum<br>lengkap     | Data pada<br>database<br>tidak<br>bertambah | Proses gagal,<br>hasil Baik                 |
| 3              | Pengujian<br>pada<br>mengedit<br>data<br>Pembelian | • Mengakses<br>website<br>$\bullet$ Login<br>$\bullet$ Mengklik<br>menu<br>Pembelian<br>• Pilih data<br>$\bullet$ Klik<br>tombol edit | Mengisi<br>$\bullet$<br>data<br>Klik<br>$\bullet$<br>update                                                                  | Menampilkan<br>Pesan bahwa<br>data berhasil<br>diedit   | Data pada<br>database<br>diedit             | Proses edit<br>Berhasil,<br>hasil Baik      |

**Tabel 5.8 Pengujian Halaman Menu Pembelian**

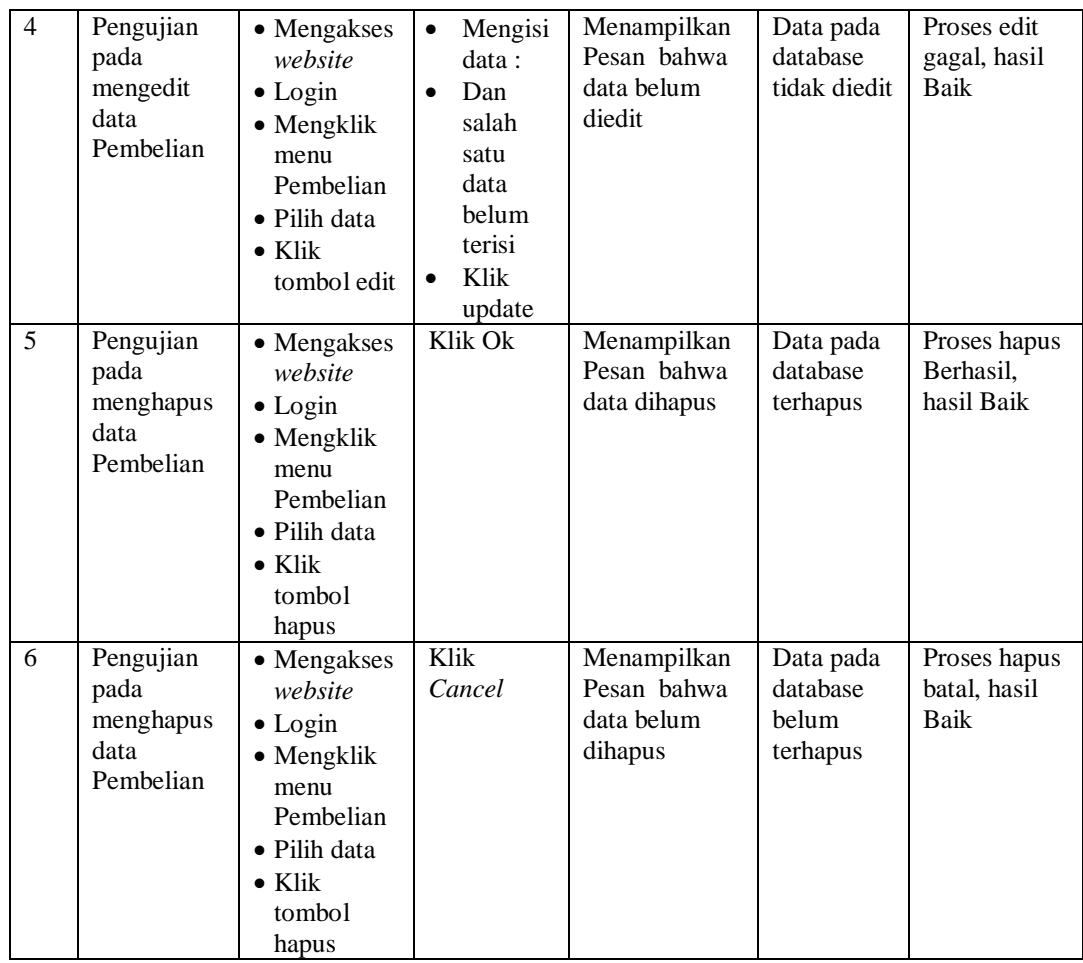

## 9. Pengujian Menu Produk

Pengujian menu data Produk digunakan untuk memastikan fungsi tambah, Halaman Menu edit, fungsi cari dan fungsi hapus data Produk dapat digunakan sesuai dengan fungsinya.

| No.            | <b>Deskripsi</b>                              | <b>Prosedur</b><br>Pengujian                                                                                                    | <b>Masukan</b>                                                                                                    | Keluaran<br>yang<br><b>Diharapkan</b>                   | <b>Hasil</b> yang<br>didapat                | Kesimpulan                                  |
|----------------|-----------------------------------------------|----------------------------------------------------------------------------------------------------|----------------------------------------------------------------------------------------------------|---------------------------------------------------------|---------------------------------------------|---------------------------------------------|
| $\mathbf{1}$   | Pengujian<br>pada<br>menambah<br>data Produk  | • Mengakses<br>website<br>$\bullet$ Login<br>• Mengklik<br>menu<br>Produk<br>$\bullet$ Klik<br>tombol<br>tambah                        | $\bullet$<br>Mengisi<br>data<br>Klik<br>$\bullet$<br>simpan                                                                  | Menampilkan<br>Pesan bahwa<br>data berhasil<br>ditambah | Data pada<br>database<br>bertambah          | Proses<br>tambah<br>Berhasil,<br>hasil Baik |
| $\overline{2}$ | Pengujian<br>pada<br>menambah<br>data Produk  | • Mengakses<br>website<br>$\bullet$ Login<br>• Mengklik<br>menu<br>Produk<br>$\bullet$ Klik<br>tombol<br>tambah                        | Mengisi<br>$\bullet$<br>data:<br>Dan<br>$\bullet$<br>salah<br>satu<br>data<br>belum<br>terisi<br>Klik<br>$\bullet$<br>simpan | Menampilkan<br>Pesan bahwa<br>data belum<br>lengkap     | Data pada<br>database<br>tidak<br>bertambah | Proses gagal,<br>hasil Baik                 |
| 3              | Pengujian<br>pada<br>mengedit<br>data Produk  | • Mengakses<br>website<br>$\bullet$ Login<br>• Mengklik<br>menu<br>Produk<br>· Pilih data<br>$\bullet$ Klik<br>tombol edit             | Mengisi<br>$\bullet$<br>data<br>Klik<br>$\bullet$<br>update                                                                  | Menampilkan<br>Pesan bahwa<br>data berhasil<br>diedit   | Data pada<br>database<br>diedit             | Proses edit<br>Berhasil,<br>hasil Baik      |
| $\overline{4}$ | Pengujian<br>pada<br>mengedit<br>data Produk  | • Mengakses<br>website<br>$\bullet$ Login<br>• Mengklik<br>menu<br>Produk<br>· Pilih data<br>$\bullet$ Klik<br>tombol edit             | Mengisi<br>$\bullet$<br>data:<br>Dan<br>$\bullet$<br>salah<br>satu<br>data<br>belum<br>terisi<br>Klik<br>update              | Menampilkan<br>Pesan bahwa<br>data belum<br>diedit      | Data pada<br>database<br>tidak diedit       | Proses edit<br>gagal, hasil<br>Baik         |
| 5              | Pengujian<br>pada<br>menghapus<br>data Produk | • Mengakses<br>website<br>$\bullet$ Login<br>$\bullet$ Mengklik<br>menu<br>Produk<br>· Pilih data<br>$\bullet$ Klik<br>tombol<br>hapus | Klik Ok                                                                                                    | Menampilkan<br>Pesan bahwa<br>data dihapus              | Data pada<br>database<br>terhapus           | Proses hapus<br>Berhasil,<br>hasil Baik     |
| 6              | Pengujian                                     | • Mengakses                                                                                                    | Klik                                                                                                    | Menampilkan                                             | Data pada                                   | Proses hapus                                |

**Tabel 5.9 Pengujian Halaman Menu Produk**

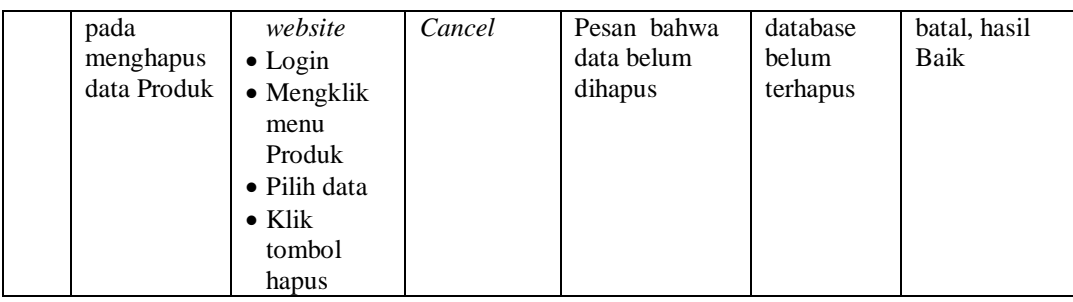

## 10. Pengujian Menu Transaksi

Pengujian menu data Transaksi digunakan untuk memastikan fungsi tambah, Halaman Menu edit, fungsi cari dan fungsi hapus data Transaksi dapat digunakan sesuai dengan fungsinya.

| No.            | <b>Deskripsi</b>                                   | <b>Prosedur</b><br>Pengujian                                                                                                    | <b>Masukan</b>                                                                                                    | Keluaran<br>yang<br><b>Diharapkan</b>                   | <b>Hasil</b> yang<br>didapat                | Kesimpulan                                  |
|----------------|----------------------------------------------------|----------------------------------------------------------------------------------------------------|----------------------------------------------------------------------------------------------------|---------------------------------------------------------|---------------------------------------------|---------------------------------------------|
| $\mathbf{1}$   | Pengujian<br>pada<br>menambah<br>data<br>Transaksi | • Mengakses<br>website<br>$\bullet$ Login<br>$\bullet$ Mengklik<br>menu<br>Transaksi<br>$\bullet$ Klik<br>tombol<br>tambah            | Mengisi<br>$\bullet$<br>data<br>Klik<br>$\bullet$<br>simpan                                                                         | Menampilkan<br>Pesan bahwa<br>data berhasil<br>ditambah | Data pada<br>database<br>bertambah          | Proses<br>tambah<br>Berhasil,<br>hasil Baik |
| $\overline{2}$ | Pengujian<br>pada<br>menambah<br>data<br>Transaksi | • Mengakses<br>website<br>$\bullet$ Login<br>$\bullet$ Mengklik<br>menu<br>Transaksi<br>$\bullet$ Klik<br>tombol<br>tambah            | Mengisi<br>$\bullet$<br>data:<br>Dan<br>$\bullet$<br>salah<br>satu<br>data<br><b>belum</b><br>terisi<br>Klik<br>$\bullet$<br>simpan | Menampilkan<br>Pesan bahwa<br>data belum<br>lengkap     | Data pada<br>database<br>tidak<br>bertambah | Proses gagal,<br>hasil Baik                 |
| 3              | Pengujian<br>pada<br>mengedit<br>data<br>Transaksi | • Mengakses<br>website<br>$\bullet$ Login<br>$\bullet$ Mengklik<br>menu<br>Transaksi<br>• Pilih data<br>$\bullet$ Klik<br>tombol edit | Mengisi<br>$\bullet$<br>data<br>Klik<br>$\bullet$<br>update                                                                         | Menampilkan<br>Pesan bahwa<br>data berhasil<br>diedit   | Data pada<br>database<br>diedit             | Proses edit<br>Berhasil,<br>hasil Baik      |

**Tabel 5.10 Pengujian Halaman Menu Transaksi**

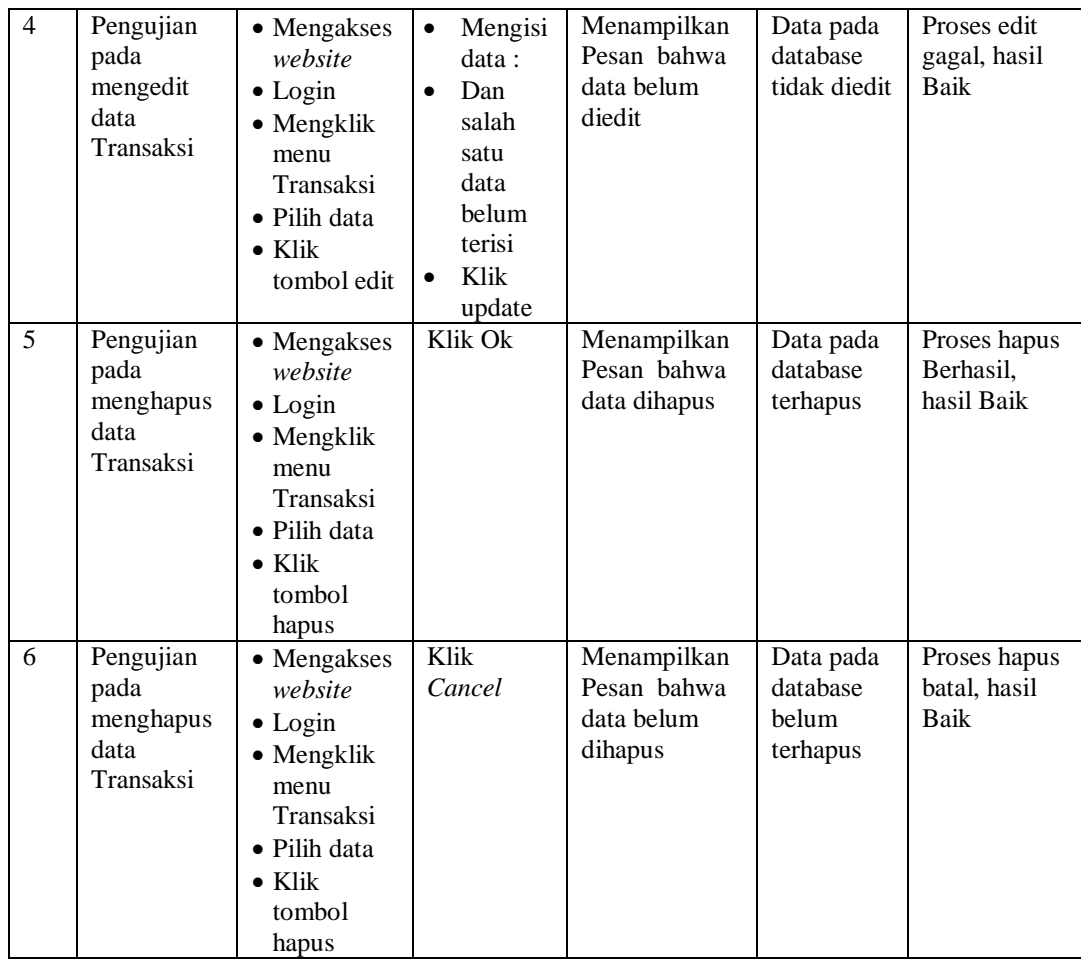

## 11. Pengujian Menu Riwayat transaksi

Pengujian menu data Riwayat transaksi digunakan untuk memastikan fungsi tambah, Halaman Menu edit, fungsi cari dan fungsi hapus data Riwayat transaksi dapat digunakan sesuai dengan fungsinya.

| No.            | <b>Deskripsi</b>                                               | <b>Prosedur</b><br>Pengujian                                                                                                    | <b>Masukan</b>                                                                                                    | <b>Keluaran</b><br>yang<br><b>Diharapkan</b>            | <b>Hasil</b><br>yang<br>didapat             | Kesimpulan                                  |
|----------------|----------------------------------------------------------------|----------------------------------------------------------------------------------------------------|----------------------------------------------------------------------------------------------------|---------------------------------------------------------|---------------------------------------------|---------------------------------------------|
| $\mathbf{1}$   | Pengujian<br>pada<br>menambah<br>data<br>Riwayat<br>transaksi  | • Mengakses<br>website<br>$\bullet$ Login<br>• Mengklik<br>menu<br>Riwayat<br>transaksi<br>$\bullet$ Klik<br>tombol<br>tambah            | $\bullet$<br>Mengisi<br>data<br>Klik<br>$\bullet$<br>simpan                                                                   | Menampilkan<br>Pesan bahwa<br>data berhasil<br>ditambah | Data pada<br>database<br>bertambah          | Proses<br>tambah<br>Berhasil,<br>hasil Baik |
| $\overline{2}$ | Pengujian<br>pada<br>menambah<br>data<br>Riwayat<br>transaksi  | • Mengakses<br>website<br>$\bullet$ Login<br>• Mengklik<br>menu<br>Riwayat<br>transaksi<br>$\bullet$ Klik<br>tombol<br>tambah            | Mengisi<br>$\bullet$<br>data:<br>Dan<br>$\bullet$<br>salah<br>satu<br>data<br>belum<br>terisi<br>Klik<br>simpan               | Menampilkan<br>Pesan bahwa<br>data belum<br>lengkap     | Data pada<br>database<br>tidak<br>bertambah | Proses gagal,<br>hasil Baik                 |
| 3              | Pengujian<br>pada<br>mengedit<br>data<br>Riwayat<br>transaksi  | • Mengakses<br>website<br>$\bullet$ Login<br>• Mengklik<br>menu<br>Riwayat<br>transaksi<br>• Pilih data<br>$\bullet$ Klik<br>tombol edit | Mengisi<br>$\bullet$<br>data<br>Klik<br>$\bullet$<br>update                                                                   | Menampilkan<br>Pesan bahwa<br>data berhasil<br>diedit   | Data pada<br>database<br>diedit             | Proses edit<br>Berhasil,<br>hasil Baik      |
| $\overline{4}$ | Pengujian<br>pada<br>mengedit<br>data<br>Riwayat<br>transaksi  | • Mengakses<br>website<br>$\bullet$ Login<br>• Mengklik<br>menu<br>Riwayat<br>transaksi<br>· Pilih data<br>$\bullet$ Klik<br>tombol edit | Mengisi<br>$\bullet$<br>data :<br>Dan<br>$\bullet$<br>salah<br>satu<br>data<br>belum<br>terisi<br>Klik<br>$\bullet$<br>update | Menampilkan<br>Pesan bahwa<br>data belum<br>diedit      | Data pada<br>database<br>tidak<br>diedit    | Proses edit<br>gagal, hasil<br>Baik         |
| 5              | Pengujian<br>pada<br>menghapus<br>data<br>Riwayat<br>transaksi | • Mengakses<br>website<br>$\bullet$ Login<br>• Mengklik<br>menu<br>Riwayat<br>transaksi<br>• Pilih data<br>$\bullet$ Klik                | Klik Ok                                                                                                    | Menampilkan<br>Pesan bahwa<br>data dihapus              | Data pada<br>database<br>terhapus           | Proses hapus<br>Berhasil,<br>hasil Baik     |

**Tabel 5.11 Pengujian Halaman Menu Riwayat transaksi**

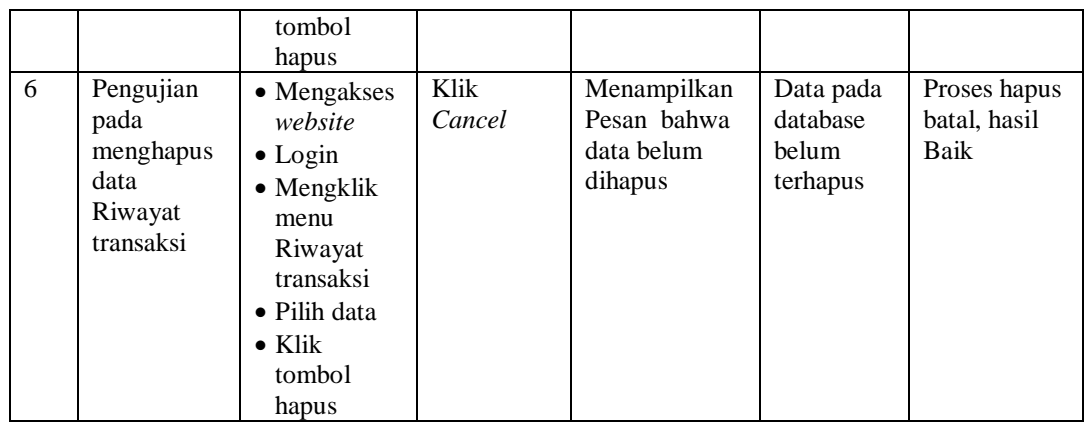

### 12. Pengujian Menu Ambil cucian

Pengujian menu data Ambil cucian digunakan untuk memastikan fungsi tambah, Halaman Menu edit, fungsi cari dan fungsi hapus data Ambil cucian dapat digunakan sesuai dengan fungsinya.

| No.          | <b>Deskripsi</b>                                      | <b>Prosedur</b><br>Pengujian                                                                                             | <b>Masukan</b>                                                                                                    | <b>Keluaran</b><br>yang<br><b>Diharapkan</b>            | <b>Hasil</b> yang<br>didapat                | Kesimpulan                                  |
|--------------|-------------------------------------------------------|----------------------------------------------------------------------------------------------------|----------------------------------------------------------------------------------------------------|---------------------------------------------------------|---------------------------------------------|---------------------------------------------|
| $\mathbf{1}$ | Pengujian<br>pada<br>menambah<br>data Ambil<br>cucian | • Mengakses<br>website<br>$\bullet$ Login<br>• Mengklik<br>menu<br>Ambil<br>cucian<br>$\bullet$ Klik<br>tombol<br>tambah | Mengisi<br>$\bullet$<br>data<br>Klik<br>$\bullet$<br>simpan                                                                  | Menampilkan<br>Pesan bahwa<br>data berhasil<br>ditambah | Data pada<br>database<br>bertambah          | Proses<br>tambah<br>Berhasil,<br>hasil Baik |
| 2            | Pengujian<br>pada<br>menambah<br>data Ambil<br>cucian | • Mengakses<br>website<br>$\bullet$ Login<br>• Mengklik<br>menu<br>Ambil<br>cucian<br>$\bullet$ Klik<br>tombol<br>tambah | Mengisi<br>$\bullet$<br>data:<br>Dan<br>$\bullet$<br>salah<br>satu<br>data<br>belum<br>terisi<br>Klik<br>$\bullet$<br>simpan | Menampilkan<br>Pesan bahwa<br>data belum<br>lengkap     | Data pada<br>database<br>tidak<br>bertambah | Proses gagal,<br>hasil Baik                 |
| 3            | Pengujian<br>pada<br>mengedit<br>data Ambil<br>cucian | • Mengakses<br>website<br>$\bullet$ Login<br>• Mengklik<br>menu                                                          | Mengisi<br>$\bullet$<br>data<br>Klik<br>$\bullet$<br>update                                                                  | Menampilkan<br>Pesan bahwa<br>data berhasil<br>diedit   | Data pada<br>database<br>diedit             | Proses edit<br>Berhasil,<br>hasil Baik      |

**Tabel 5.12 Pengujian Halaman Menu Ambil cucian**

÷

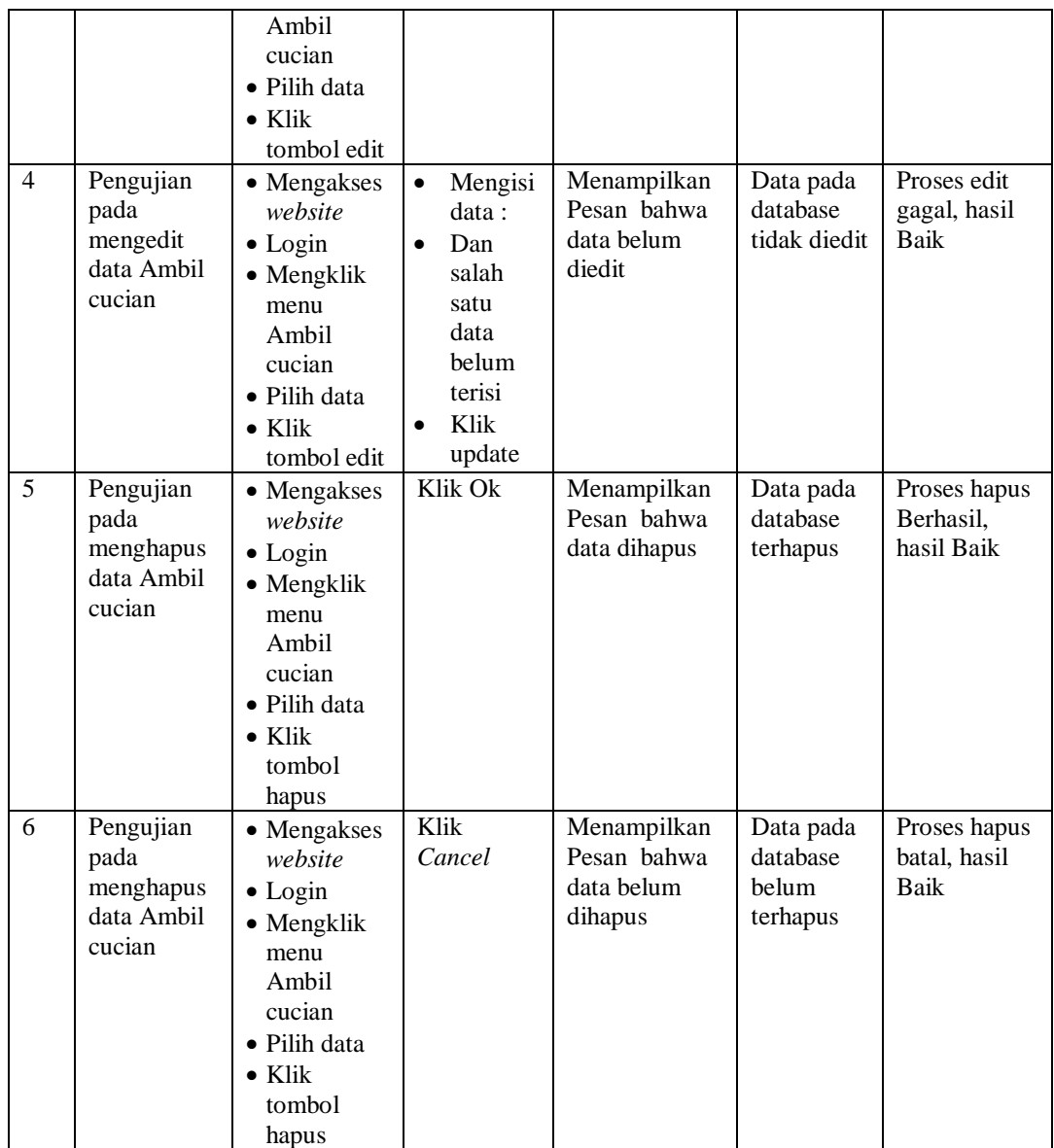

## 13. Pengujian Menu Laporan

Pengujian menu laporan digunakan untuk memastikan laporan dapat ditampilkan dan dicetak sebagaimana semestinya.

| No.            | <b>Deskripsi</b>     |                          | <b>Prosedur</b><br>Pengujian | <b>Masukan</b> | Keluaran<br>yang<br><b>Diharapkan</b> | <b>Hasil</b><br>yang<br>didapat | Kesimpulan |
|----------------|----------------------|--------------------------|------------------------------|----------------|---------------------------------------|---------------------------------|------------|
| $\mathbf{1}$   | Laporan              | $\blacksquare$           | Klik tombol                  | -Klik          | Halaman                               | Laporan                         | Baik       |
|                | Pemakaian            |                          | Pemakaian                    | tombol         | cetak                                 | Pemakaian                       |            |
|                |                      |                          | pada Halaman                 | Pemakaia       | Pemakaian                             |                                 |            |
|                |                      |                          | Menu laporan                 | n              |                                       |                                 |            |
|                |                      |                          |                              | -klik          |                                       |                                 |            |
|                |                      |                          |                              | tombol         |                                       |                                 |            |
| $\overline{c}$ |                      | $\overline{\phantom{a}}$ | Klik tombol                  | print<br>-Klik | Halaman                               |                                 | Baik       |
|                | Laporan<br>Pembelian | $\overline{a}$           | Pembelian                    | tombol         | cetak                                 | Laporan<br>Pembelian            |            |
|                |                      |                          | pada Halaman                 | Pembelia       | Pembelian                             |                                 |            |
|                |                      |                          | Menu laporan                 | n              |                                       |                                 |            |
|                |                      |                          |                              | -klik          |                                       |                                 |            |
|                |                      |                          |                              | tombol         |                                       |                                 |            |
|                |                      |                          |                              | print          |                                       |                                 |            |
| 3              | Laporan              | $\overline{a}$           | Klik tombol                  | -Klik          | Halaman                               | Laporan                         | Baik       |
|                | Produk               |                          | Produk pada                  | tombol         | cetak                                 | Produk                          |            |
|                |                      |                          | Halaman Menu                 | Produk         | Laporan                               |                                 |            |
|                |                      |                          | laporan                      | -klik          | Produk                                |                                 |            |
|                |                      |                          |                              | tombol         |                                       |                                 |            |
|                |                      |                          |                              | print          |                                       |                                 |            |

**Tabel 5.13 Pengujian Halaman Menu Laporan**

# **5.3 ANALISIS HASIL YANG DICAPAI OLEH SISTEM PERANGKAT LUNAK**

Setelah melakukan berbagai pengujian pada sistem pengolahan data pada laundry ekspress Kota Jambi, maka didapatkan evaluasi dari kemampuan penampilan sistem ini. Adapun kelebihan dan kelemahan dari sistem petampilan ini adalah sebagai berikut:

- 1. Kelebihan Program
	- a. Sistem ini bisa digunakan oleh *User* pada Sistem informasi jasa laundry berbasis android pada laundry ekspress Kota Jambi, dengan memanfaatkan fungsi pencarian sehingga mempermudah dalam pencarian data.
- b. Sistem mampu melakukan pengolahan data seperti mendata Admin, Jenis cucian , Kategori, Pelanggan,Pemakaian, Pembelian, Produk, Transaksi, Riwayat transaksi, Ambil cucian Sistem mampu mencetak laporan Pemakaian, Pembelian, Produk dengan lebih baik berdasarkan data-data yang telah di*Input*kan sebelumnya, sehingga mempermudah *user* dalam menyerahkan laporan kepada pimpinan.
- 2. Kekurangan program

Tampilan *interface* masih sederhana diharapkan untuk pengembangan sistem selanjutnya dapat meningkatkan qualitas dari tampilan *interface* tersebut

Dari kelebihan dan kekurangan sistem diatas, dapat disimpulkan bahwa perangkat lunak ini dapat meminimalisir terjadinya kehilangan data, kesalahan peng*Input*an data, lebih menghemat waktu, dan diproses lebih cepat serta akurat sehingga dapat membantu dalam pembuatan laporan.